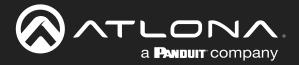

# OmniStream<sup>™</sup> Wallplate Networked AV Encoder

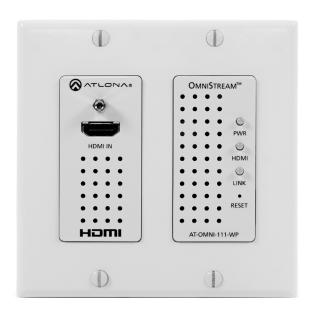

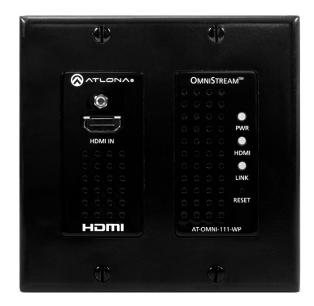

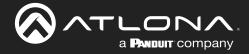

# **Version Information**

| Version | Release Date | Notes                                                                                               |
|---------|--------------|----------------------------------------------------------------------------------------------------|
| 10      | Nov 2023     | - Updated wiring diagram on pages 50 and 54; replaced AT-OMNI-111-WP with AT-OMNI-111 (Encoder #2). |

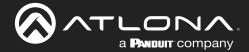

# Sales, Marketing, and Customer Support

**Main Office** 

Atlona Incorporated 70 Daggett Drive San Jose, CA 95134 United States

Office: +1.408.962.0515

Sales and Customer Service Hours Monday - Friday: 6:00 a.m. - 4:30 p.m. (PST)

https://atlona.com/

**International Headquarters** 

Atlona International AG Tödistrasse 18 8002 Zürich Switzerland

Office: +41.43.508.4321

Sales and Customer Service Hours Monday - Friday: 09:00 - 17:00 (UTC +1)

# **Operating Notes**

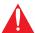

**IMPORTANT:** Visit http://www.atlona.com/product/AT-OMNI-111-WP for the latest firmware updates and User Manual.

# Warranty

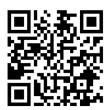

To view the product warranty, use the following link or QR code:

https://atlona.com/warranty/.

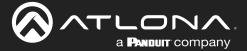

# **Safety and Certification**

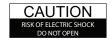

CAUTION: TO REDUCT THE RISK OF DO NOT OPEN ENCLOSURE OR EXPOSE TO RAIN OR MOISTURE.
NO USER-SERVICEABLE PARTS INSIDE REFER SERVICING TO

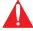

The exclamation point within an equilateral triangle is intended to alert the user to the presence of important operating and maintenance instructions in the literature accompanying the product.

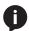

The information bubble is intended to alert the user to helpful or optional operational instructions in the literature accompanying the product.

- Read these instructions.
- 2. Keep these instructions.
- 3. Heed all warnings.
- Follow all instructions.
- Do not use this product near water.
- Clean only with a dry cloth. 6.
- Do not block any ventilation openings. Install in accordance with the manufacturer's instructions.
- 8. Do not install or place this product near any heat sources such as radiators, heat registers, stoves, or other apparatus (including amplifiers) that produce heat.

- 9. Do not defeat the safety purpose of a polarized or grounding-type plug. A polarized plug has two blades with one wider than the other. A grounding type plug has two blades and a third grounding prong. The wide blade or the third prong are provided for your safety. If the provided plug does not fit into your outlet, consult an electrician for replacement of the obsolete outlet.
- 10. Protect the power cord from being walked on or pinched particularly at plugs, convenience receptacles, and the point where they exit from the product.
- 11. Only use attachments/accessories specified by Atlona.
- 12. To reduce the risk of electric shock and/or damage to this product, never handle or touch this unit or power cord if your hands are wet or damp. Do not expose this product to rain or moisture.
- 13. Unplug this product during lightning storms or when unused for long periods of time.
- 14. Refer all servicing to qualified service personnel. Servicing is required when the product has been damaged in any way, such as power-supply cord or plug is damaged, liquid has been spilled or objects have fallen into the product, the product has been exposed to rain or moisture, does not operate normally, or has been dropped.

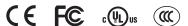

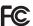

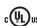

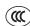

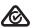

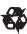

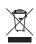

# **FCC Compliance**

FCC Compliance and Advisory Statement: This hardware device complies with Part 15 of the FCC rules. Operation is subject to the following two conditions: 1) this device may not cause harmful interference, and 2) this device must accept any interference received including interference that may cause undesired operation. This equipment has been tested and found to comply with the limits for a Class A digital device, pursuant to Part 15 of the FCC Rules. These limits are designed to provide reasonable protection against harmful interference in a commercial installation. This equipment generates, uses, and can radiate radio frequency energy and, if not installed or used in accordance with the instructions, may cause harmful interference to radio communications. However there is no guarantee that interference will not occur in a particular installation. If this equipment does cause harmful interference to radio or television reception, which can be determined by turning the equipment off and on, the user is encouraged to try to correct the interference by one or more of the following measures: 1) reorient or relocate the receiving antenna; 2) increase the separation between the equipment and the receiver; 3) connect the equipment to an outlet on a circuit different from that to which the receiver is connected; 4) consult the dealer or an experienced radio/TV technician for help. Any changes or modifications not expressly approved by the party responsible for compliance could void the user's authority to operate the equipment. Where shielded interface cables have been provided with the product or specified additional components or accessories elsewhere defined to be used with the installation of the product, they must be used in order to ensure compliance with FCC regulations.

# Copyright, Trademark, and Registration

© 2023 Atlona Inc. All rights reserved. "Atlona" and the Atlona logo are registered trademarks of Atlona Inc. Pricing, specifications and availability subject to change without notice. Actual products, product images, and online product images may vary from images shown here.

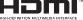

The terms HDMI, HDMI High-Definition Multimedia Interface, and the HDMI Logo are trademarks or registered trademarks of HDMI licensing Administrator, Inc.

Dolby, Dolby Atmos, and the double-D symbol are registered trademarks of Dolby Laboratories Licensing Corporation.

For DTS patents, see http://patents.dts.com. Manufactured under license from DTS, Inc. DTS, the Symbol, DTS and the Symbol together, and Digital Surround are registered trademarks and/or trademarks of DTS, Inc. in the United States and/or other countries. © DTS, Inc. All Rights Reserved.

All other trademark(s), copyright(s), and registered technologies mentioned in this document are the properties of their respective owner(s).

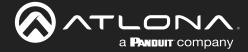

# **Table of Contents**

| Introduction                                                                                                    | 7                                                                          |
|----------------------------------------------------------------------------------------------------|----------------------------------------------------------------------------|
| Features                                                                                                    | 7                                                                          |
| Package Contents                                                                                                    | 7                                                                          |
| Introduction to OmniStream  OmniStream 101  IP Address Assignment  Network Bandwidth and OmniStream Compression  Streams  Sessions  Subscribing to a Stream  Encoder Naming Schema                                                                                                    | 8<br>8<br>9<br>9<br>9<br>10                                                |
| Panel Description                                                                                                    | 12                                                                         |
| Installation                                                                                                    | 13                                                                         |
| Connection Instructions Faceplate Removal and Assembly Connection Diagram                                                                                                    | 13<br>14<br>15                                                             |
| Getting Started                                                                                                    | 16                                                                         |
| Rebooting OmniStream LED Indicators Accessing the Web Server Logging In                                                                                                    | 16<br>17<br>18<br>18                                                       |
| Basic Configuration Tutorial                                                                                                    | 19                                                                         |
| Physical Connections Setting the System Mode Configuring Inputs Encoder Settings Creating a Session Subscribing to an Encoder Video Configuration Audio Configuration Configuring the HDMI Output Stream Troubleshooting Encoder Checklist Decoder Checklist                                                                                                    | 19<br>20<br>21<br>23<br>24<br>26<br>27<br>28<br>31<br>31                   |
| Device Operation                                                                                                    | 33                                                                         |
| EDID Management Selecting an EDID Preset Adding a Custom EDID  Device Control Downstream Control using RS-232 Control using TCP Proxy Downstream Control using Triggering Upstream Control using RS-232  Multiview Nomenclature General Overview Anchor Points  Multiview and Dual-Streaming Tutorial Physical Connections Dual-Streaming Encoder Configuration Decoder Configuration Multiview Configuration | 33<br>34<br>35<br>35<br>35<br>40<br>45<br>48<br>48<br>49<br>50<br>51<br>53 |
| Positioning Subframes Changing the Background Color                                                                                                    | 56<br>56                                                                   |
| Changing the Z-Order                                                                                                    | 57                                                                         |

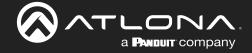

# **Table of Contents**

| Adding Subframes                        | 58  |
|-----------------------------------------|-----|
| Deleting a Subframe                     | 58  |
| Deleting a Multiview                    | 58  |
| Using Audio in Multiview                | 58  |
| AES67 Audio                             | 59  |
| Encoder Grouping                        | 62  |
| Encoder Configuration                   | 62  |
| Decoder Configuration                   | 65  |
| Scrambling                              | 67  |
| Slate / Logo Insertion                  | 68  |
| Adding Slates / Logos                   | 68  |
| Deleting Slates                         | 69  |
| Deleting Logos                          | 69  |
| Text Insertion                          | 70  |
| Configuring a Static IP Address         | 71  |
| 802.1X Authentication                   | 72  |
| Configuration and Management Interfaces | 74  |
| Web Server                              | 74  |
| System information page                 | 74  |
| SAP Listener page                       | 77  |
| Input page                              | 78  |
| EDID page                               | 81  |
| Encoding page                           | 82  |
| Serial page                             | 84  |
| Session page                            | 86  |
| Logo page                               | 91  |
| Text page                               | 93  |
| Network page                            | 95  |
| PTP page                                | 97  |
| LLDP page                               | 99  |
| Configuration page                      | 100 |
| Users page                              | 101 |
| License page                            | 102 |
| Upgrade page                            | 103 |
| Appendix                                | 104 |
| Updating the Firmware                   | 104 |
| Performing a Link Test                  | 105 |
| FEC Details                             | 108 |
| Matrix Size, Overhead, and Latency      | 108 |
| FEC and Video Bitrate                   | 108 |
| FEC, Latency, and Lip Sync              | 109 |
| Differentiated Services Code Point      | 110 |
| Specifications                          | 111 |

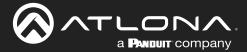

# Introduction

The Atlona **AT-OMNI-111-WP** is a networked AV encoder for HDMI sources up to 4K/UHD and HDR (High Dynamic Range), plus embedded audio. It features a US two-gang, wallplate form factor, and includes interchangeable black and white wallplates and faceplates. **OmniStream** is designed for high performance, flexible distribution of AV over standard, off-the-shelf Gigabit Ethernet switches in commercial audiovisual applications. The OMNI-111-WP encoder features the advanced VCx™ codec which delivers 4K/UHD, with artifact-free presentation of computer-generated content and fast-motion video, and ultra-low latency less than one frame. With its wallplate form factor, the OMNI-111-WP enables convenient installation wherever an aesthetically appealing or discreet AV source connection is required.

## **Features**

- Best-in-class AV over IP performance and reliability over Gigabit Ethernet.
- US two-gang enclosure for wallplate openings interchangeable black or white trim kits.
- AV encoder for HDMI up to 4K/UHD, plus embedded audio and RS-232 or IR control pass-through.
- Supports 4K/UHD plus HDR formats.
- Advanced VCx codec.
- High-efficiency coding.
- Integrated high-quality scaler.
- HDCP Compliance.
- Ultra-fast switching between 4K/60 video streams.
- Encoder grouping.
- Integrated Ethernet link testing.
- Thumbnail preview of encoded video streams.
- Networked AV redundancy.

- Network error resilience with FEC (forward error correction).
- Simplify integration with plug-and-play network switch compatibility.
- Remote PoE (Power over Ethernet) powering.
- Secure content distribution with AES-128 encryption.
- Supports industry-standard, network security features and protocols.
- AES67-compatible.
- Simultaneous OmniStream and AES67 audio streaming.
- Enhance AV presentations with visual enhancements.
- EDID management.
- Audio processing and pass-through.
- System management.

# **Package Contents**

1 x AT-OMNI-111-WP

1 x Black faceplate

1 x White Decora® wallplate

1 x Black Decora® wallplate

1 x 3.5 mm-to-DE-9 (M-F) cable

4 x Spare screws

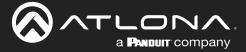

## **OmniStream 101**

OmniStream products are similar in principle to matrix switch endpoints: A/V signals are sent from one point (transmitter) to another point (receiver) over category cable. However, OmniStream stands apart from matrix switchers, in that it is an *IP-based solution*, allowing this data to be sent over a standard IP network. In addition, these endpoints are referred to as *encoders* and *decoders*. Encoders act as "transmitters" and decoders act as "receivers".

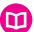

#### **DEFINITIONS**

*Encoder* – Compresses source signals before sending them out over a network environment.

*Decoder* – Receives and decompresses signals from an encoder and sends them to an output device, such as a display or other sink device.

IP Address – A unique numerical label that is assigned to each device connected to a network.

#### IP Address Assignment

Figure 1.1 below, shows an encoder and a decoder, connected through a network switch. As with all network devices, both the encoder and decoder must have unique IP addresses. OmniStream encoders and decoders are DHCP-enabled, by default. This means that when the encoder/decoder is connected to the network, and a DHCP server is available, the encoder/decoder will automatically be assigned an IP address. If no DHCP server is available, then the unit will use a self-assigned IP address within the range of 169.254.xxx.xxx/16. OmniStream devices can also be assigned a static IP address, if necessary. Static IP addressing will be covered in a later section.

Figure 1.1 - An encoder and decoder on a network, with assigned IP addresses.

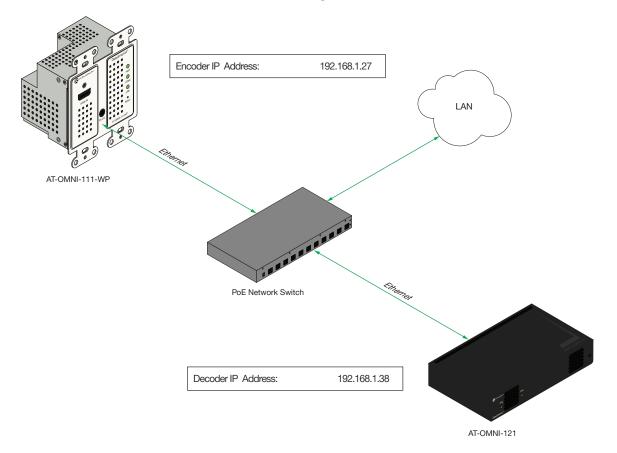

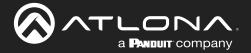

## Network Bandwidth and OmniStream Compression

When sending video and audio over a network, the available bandwidth needs to be managed. Gigabit Ethernet switches are very common and can take advantage of installed Category 5e cable. 10-Gigabit Ethernet switches are available, but are more expensive per port and require Category 6A cable or better. The chart below shows uncompressed data rates for common resolutions. These data rates exceed the available bandwidth of Gigabit Ethernet, but using the compression technology in OmniStream, this video can be streamed over cost-effective Gigabit networks.

| Resolution         | Data Rate* |
|--------------------|------------|
| 1920 x 1080p 30 Hz | 2.2 Gbps   |
| 1920 x 1080p 60 Hz | 4.5 Gbps   |
| 3840 x 2160p 30 Hz | 8.9 Gbps   |
| 3840 x 2160p 60 Hz | 17.8 Gbps  |

<sup>\*</sup> Data rate is shown without compression.

OmniStream compresses the source data at the encoder, before it is sent out over the network. This process is known as *encoding*. OmniStream uses VCx and VC-2 compression, which are intermediate compression schemes and offer lower latency and higher video fidelity than an interframe compression scheme, such as H.264 or H.265. Interframe codecs are typically used by cable or internet providers and use very aggressive bit rates (low bandwidth) with high latency (delay), which results in lag. VCx and VC-2 provide both high quality (high bit rates) and very low-latency for a much more desirable viewing experience.

#### Streams

The term *stream* is used throughout this manual, to describe the different types of signals that are transmitted over a network. For example, if a blu-ray player is connected to an encoder, both video and audio are sent to the encoder over an HDMI cable. The term *video stream* is used to identify the video portion of a signal and *audio stream* identifies the audio portion of the signal.

#### Sessions

A session is a way of organizing audio and video streams. The session identifies each stream with a unique *multicast IP address* and *UDP port* assignment. This provides an address to determine where the package of audio and video should be sent. *Table 1.1* illustrates how a session encapsulates a video and audio stream.

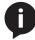

**NOTE:** Sessions are not limited to only video and audio streams. Control data, such as RS-232, as well as AES67 audio, can also be contained within a session. These topics will be covered in a later chapter.

<u>Table 1.1</u> - Video and audio streams contained within a session.

#### Session

| Video Stream | Multicast IP Address | UDP Port |
|--------------|----------------------|----------|
| Audio Stream | Multicast IP Address | UDP Port |

## Subscribing to a Stream

To receive information from an encoder, the decoder must *subscribe* to the multicast IP address and UDP port of the stream(s). Note that the decoder does not subscribe to the session, but to the stream(s) within the session. The process of subscribing is similar to changing the channel on a Set-Top Box. For example, in order to view the content on channel 213, the Set-Top Box must be set to channel 213. Similarly, for a decoder to subscribe to an encoder stream, *the multicast IP address and UDP port settings on the decoder must be set to the same values as the encoder to which it is subscribed.* Note that the management IP address of a unit is different than its multicast IP address.

Figure 1.2 - Diagram of a video and audio stream, transmitted over an Ethernet cable, to the subscribing decoder.

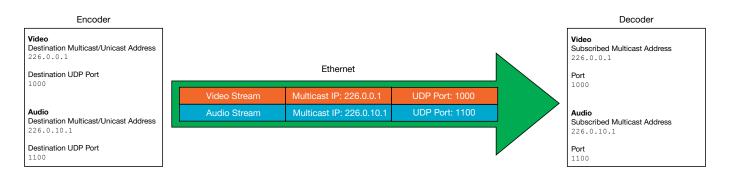

<u>Figure 1.3</u> shows two encoders and a single decoder connected to a network switch. Decoder "C" is subscribed to encoder "A", since the multicast IP addresses and UDP port numbers for both video and audio are set to the same values as encoder "A".

Figure 1.3 - Decoder "C" subscribed to encoder "A".

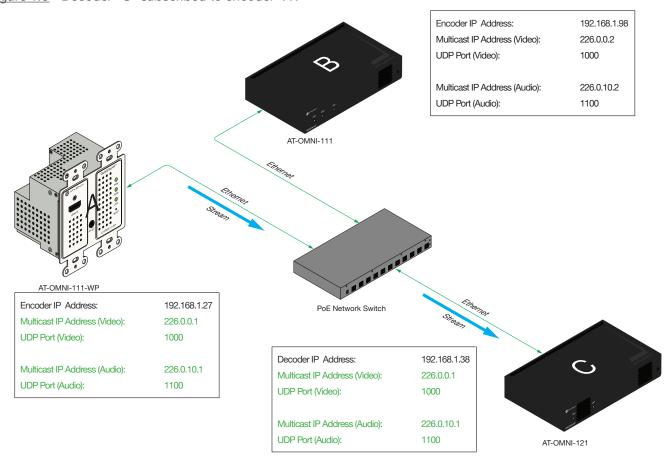

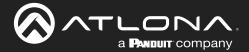

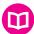

#### **DEFINITIONS**

*Stream* – Describes the video, audio, or any data that is transmitted from an encoder over the network.

Multicast IP Address – A class-D IP address assigned to a stream.

UDP Port – User Datagram Protocol (UDP) port. Part of the network addressing scheme to send and receive data to the proper destination on a network.

Subscribing – The process of selecting the multicast IP address to "listen to", in order to receive one or more encoder streams at the decoder endpoint.

#### **Encoder Naming Schema**

Two different models of OmniStream encoders are available. Each model has a different set of inputs and outputs and, depending upon the number of inputs and outputs, will support a defined number of sessions.

| Model          | Description                 |  |  |
|----------------|-----------------------------|--|--|
| AT-OMNI-111    | One HDMI input              |  |  |
| AT-OMNI-111-WP | One Ethernet output         |  |  |
|                | Supports up to six sessions |  |  |
| AT-OMNI-112    | Two HDMI inputs             |  |  |
|                | Two Ethernet outputs        |  |  |
|                | Supports up to six sessions |  |  |

The last three numbers of the OmniStream SKU, describe the model version, model type, and number of outputs. Note that the number of Ethernet outputs is the same as the number of HDMI inputs.

AT-OMNI-111
 AT-OMNI-111-WF

- **1** = OmniStream Pro ("R-Type" models begin with the number "5")
- AT-OMNI-111-WP 1 = Indicates that the device is an *encoder* (*decoders* are identified with the number "2")
  - **1** = One Ethernet Output / One HDMI Input

• AT-OMNI-**112** 

- 1 = OmniStream Pro
- 1 = Indicates that the device is an encoder (decoders are identified with the number "2")

2 = Two Ethernet Outputs / Two HDMI Inputs

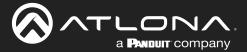

# **Panel Description**

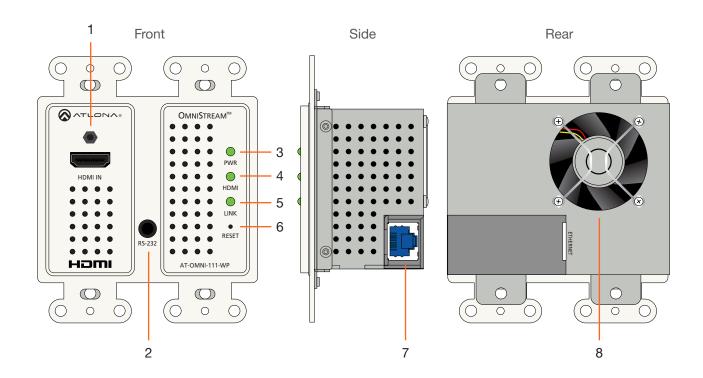

#### 1 HDMI IN

Connect an HDMI cable from this port to a UHD/HD source.

#### 2 RS-232

This is a service port used for future management purposes.

#### 3 PWR

This LED indicator is green when the unit is powered.

#### 4 HDMI

This LED indicator is green when the link between source and encoder is good.

#### 5 LINK

This LED indicator is green when the link integrity between the AT-OMNI-111-WP and the switch is good.

#### 6 RESET

Press and release this button to reboot the AT-OMNI-111-WP. Note that this operation *does not* reset the unit to factory-default settings.

#### **7 ETHERNET**

Connect an Ethernet cable from this port to the Local Area Network (LAN).

#### 8 Fan

This fan provides internal cooling by forcing hot air from the wallplate chassis. Make sure adequate ventilation is provided when installing the AT-OMNI-111-WP.

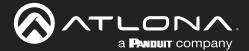

# Installation

## **Connection Instructions**

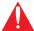

**IMPORTANT:** The venting holes, surrounding the enclosure, along with the fan assembly on the back of the unit, provides cooling by expelling warm air from the enclosure. To prevent overheating, make sure these holes and the fan assembly are not blocked.

- 1. Connect an Ethernet cable from the **ETHERNET** port on the AT-OMNI-111-WP to a PoE-capable switch on the Local Area Network (LAN).
- 2. Install the AT-OMNI-111-WP into a 2-gang electrical box or mud ring.
- 3. Attach the included Decora® wallplate to secure the AT-OMNI-111-WP to the wall/surface.
- 4. Connect an HDMI cable from a HD/UHD source to the HDMI IN port on the AT-OMNI-111-WP.
- 5. The **PWR** indicator, on the front panel, displays the power status. When the AT-OMNI-111-WP is powered, the **PWR** LED initially turns red. After a few moments it will turn amber, and finally green.
- 6. The AT-OMNI-111-WP is now ready for operation.

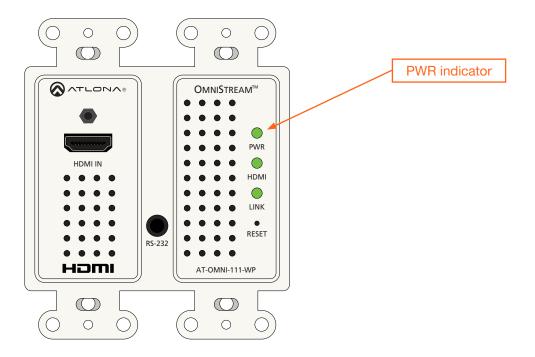

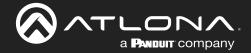

# **Faceplate Removal and Assembly**

Removal of the faceplate requires that the AT-OMNI-111-WP be disassembled from the electrical box or mud ring. A small Phillips-head screwdriver is required to remove the faceplate.

1. Unscrew the four Phillips-head screws from the sides of the faceplate, as shown:

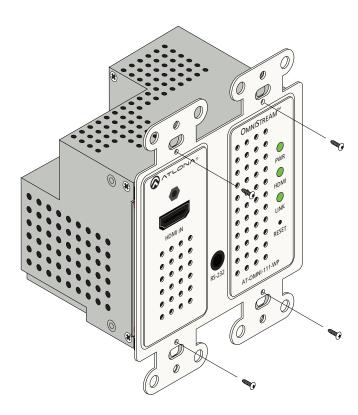

- 2. Gently remove the faceplate by pulling it toward you.
- 3. Attach the new faceplate, then secure it using the four Phillips-head screws. Do not over-tighten or apply high-torque devices to the screws. Doing so may damage the faceplate and/or the screws.
- 4. Install the AT-OMNI-111-WP to the electrical box or mud ring.

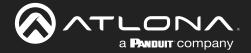

# **Connection Diagram**

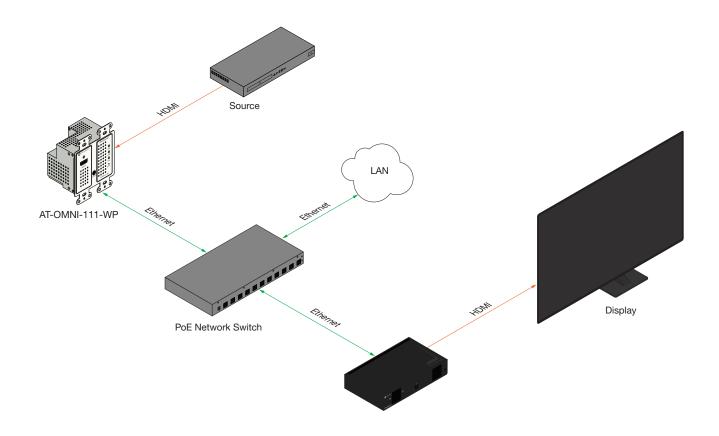

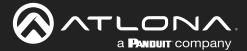

# **Getting Started**

# **Rebooting OmniStream**

To reboot the OmniStream encoder, press and release the recessed button, on the far-right side of the unit, using a small, pointed object. Rebooting the encoder does not reset the encoder to factory-default settings.

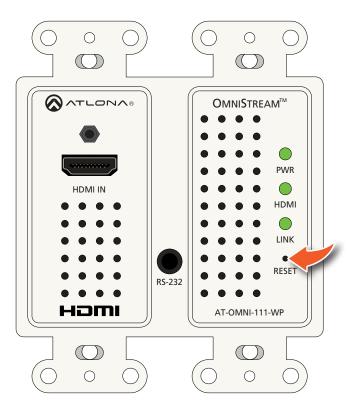

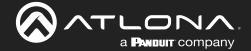

# **LED Indicators**

The following table provides a listing of front-panel LED indicators and their status:

| LED  |       |   | Description                                                                                                    |
|------|-------|---|----------------------------------------------------------------------------------------------------|
| PWR  | Off   | ) | <ul> <li>If using a PoE switch, make sure that the port on the switch that is<br/>connected to the encoder, has PoE enabled. When the encoder is<br/>powered using PoE, the PWR indicator will be green.</li> </ul> |
|      |       |   | Check the Ethernet cable for possible damage or loose connections.                                                                                                    |
|      | Red   |   | The encoder is booting.                                                                                                    |
|      | Amber |   | The encoder is booting and/or attempting to locate a DHCP server.                                                                                                    |
|      | Green |   | The encoder is ready.                                                                                                    |
| HDMI | Red   |   | No source is connected to the input.                                                                                                    |
|      |       |   | Check the HDMI cable for possible damage or loose connections.                                                                                                    |
|      | Green |   | The link integrity between the source and the encoder is good.                                                                                                    |
| LINK | Red   |   | <ul> <li>No Ethernet cables are connected between the switch and the<br/>ETHERNET port(s).</li> </ul>                                                                                                    |
|      |       |   | Check the Ethernet cable for possible damage or loose connections.                                                                                                    |
|      | Amber |   | The encoder is booting.                                                                                                    |
|      | Green |   | Link integrity is good between the encoder and the network.                                                                                                    |

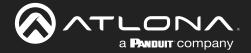

## **Accessing the Web Server**

In order to access the web server of the desired encoder/decoder, the IP address of the encoder must be known. This can be accomplished by using any of the following methods: 1) Running IP scanner software or 2) accessing the encoder using the domain name. When running an IP scanner, both the computer and the OmniStream encoders/decoders must be connected to the same network.

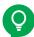

**TIP:** Atlona recommends downloading and using the Network Assignment Planner, when setting up OmniStream products on the network. Recording this information in this document will provide a "snapshot" of the current OmniStream network configuration. The Network Assignment Planner is available for download on the OmniStream product pages, under the Resources tab.

## Logging In

- 1. Launch the desired web browser and enter the IP address or domain name of the encoder in the address bar.
- Enter the username and password. Note that the password field will always be masked. The default credentials are:

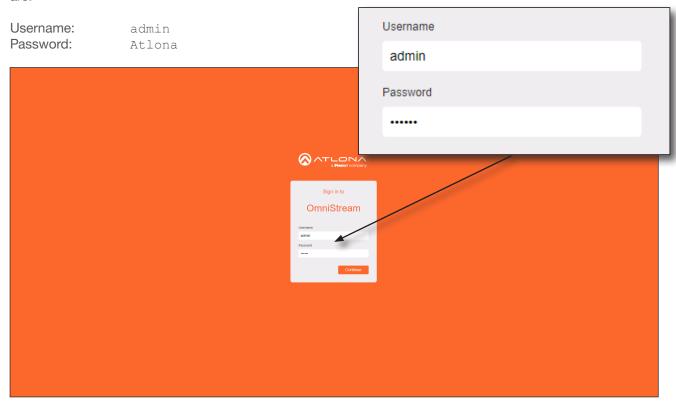

3. The **System Information** page will be displayed.

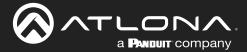

This section provides a tutorial on configuring two AT-OMNI-111-WP single-channel encoders and one AT-OMNI-121 single-channel decoder. Make sure the encoder is connected to a source device and that the decoder is connected to a display. Both the encoder and decoder should be connected to the same local network. Refer to Connection Instructions (page 13) for more information.

# **Physical Connections**

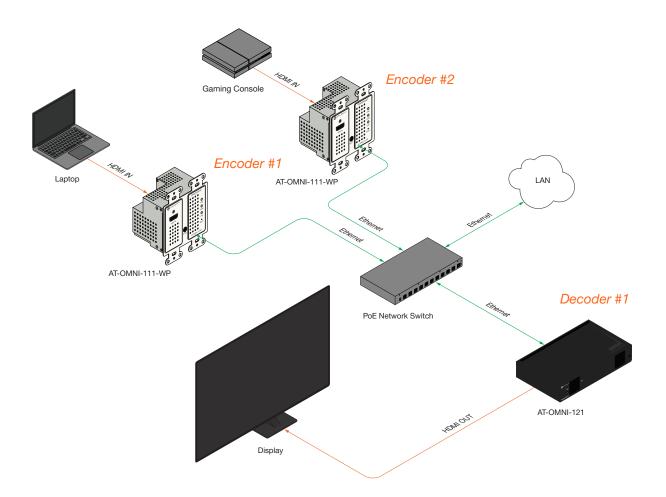

# **Setting the System Mode**

OmniStream offers three system modes. These modes will determine the codec and settings available in OmniStream.

- 1. Login to each encoder and click **System Information** in the menu bar.
- 2. Click the **System mode** drop-down list and select VCx. This mode will provide access to all of OmniStream 2.0 features.

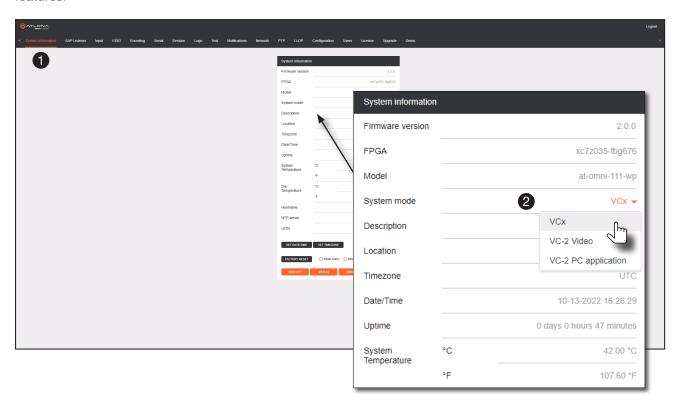

| Mode                | Description                                                                                                    |
|---------------------|----------------------------------------------------------------------------------------------------|
| VCx                 | This is the default mode and represents the latest codec technology from Atlona, with outstanding support for computer graphics and motion video. VCx includes support for 4K60 4:4:4 fast switching, dual streaming from AT-OMNI-111 encoders, and multiview on the decoders. |
| VC-2 Video          | Legacy OmniStream codec that provides the best viewing experience when streaming motion graphics and/or video.                                                                                                    |
| VC-2 PC application | Legacy OmniStream codec that optimizes the image when viewing static images, such as spreadsheets or similar content.                                                                                                    |

- 3. Click **SAVE** at the bottom of the page to commit changes.
- 4. Go to the decoder interface and repeat this process. Refer to the *OmniStream Single-Channel / Dual Channel A/V Decoder User Manual*, if necessary.

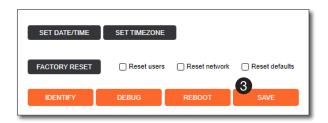

## **Configuring Inputs**

The **Input** page is used to verify that the encoder recognizes the source device. This page is also used to set the EDID, HDCP version, and provides detailed information about the source signal. The following procedure should be performed on *both* AT-OMNI-111-WP encoders.

- 1. Click the **Input** menu.
- Since a source has been connected to the HDMI IN port, the Cable present indicator within the Input 1 window group is green, as shown below. This indicates that an active source is connected to the HDMI port.

If these indicators are red, check that each source is connected to an **HDMI IN** port. A red indicator may also describe faulty HDMI cables. If the sources are connected, then try different HDMI cables. If the HDMI cable integrity has been verified, then make sure that the output resolution of the source is at least 720p.

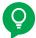

**TIP:** If no signal is being received on the encoder, then it's always a good practice to check the **Input** screen on the encoder when performing additional troubleshooting.

3. Click the **EDID** drop-down list to select an EDID. For now, leave this setting at ATL 2160P 2CH. This EDID provides general compatibility with most displays.

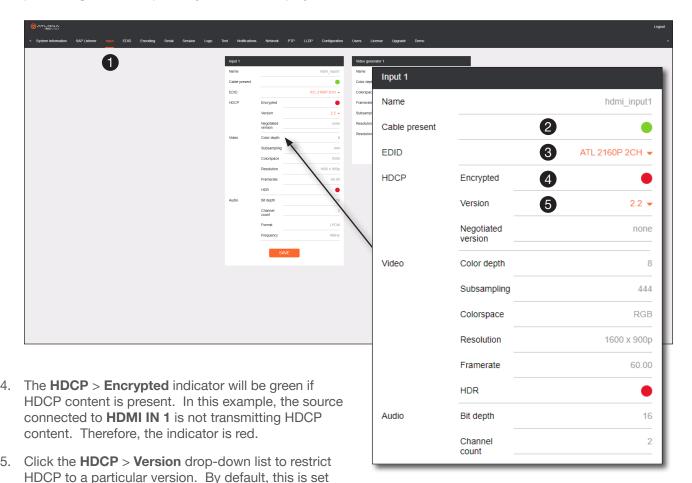

AT-OMNI-111-WP 21

to 2.2 and this setting should be used for most

applications.

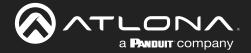

- 6. The Video section provides information about the input signal: color depth, subsampling, color space, resolution, frame rate, and HDR (High Dynamic Range). If the HDR indicator is green, this will indicate that HDR content is being transmitted from the source device. Refer to the Input page (page 78) for more information.
- 7. The **Audio** section displays audio information (if present) from the source device: bit depth, the number of audio channels, the audio format, and the frequency. Refer to the Input page (page 78) for more information.
- 8. Click **SAVE** to commit all changes.

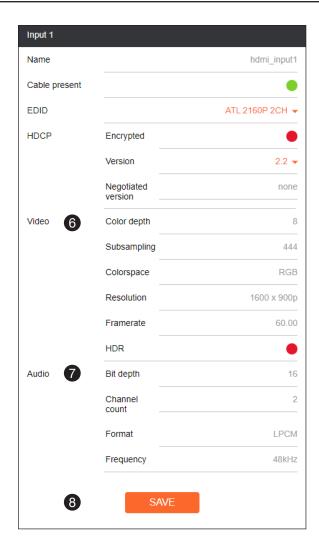

## **Encoder Settings**

The **Encoding** page is used to assign an input to an encoder. In addition, this page allows video settings, such as the maximum bit rate, bit depth, and chroma subsampling to be set. Video thumbnails of the source device can also be displayed on this page. *The following procedure should be performed on both AT-OMNI-111-WP encoders*.

- 1. Click **Encoding** in the menu bar.
- 2. Under the Encoder 1 window group, click the Input drop-down list and select hdmi input1.
- 3. Enter 750 in the **Max bit rate** field. This means 750 Mbps.
- 4. Click the Bit depth drop-down list to change the bit depth. In this example, it will be set to 8-bit.

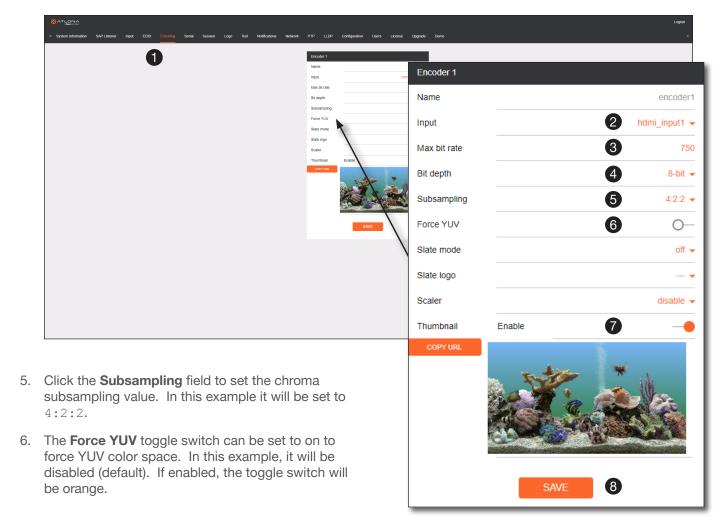

- 7. Click the **Thumbnail** > **Enable** toggle switch to enable it and display a thumbnail of the source. When enabled, the toggle switch is orange and a thumbnail of the source will be displayed. If no thumbnail is displayed when this feature is enabled, verify that the source is connected, powered, and is configured correctly under the **Input** menu.
- 8. Click **SAVE** to commit all changes.

## **Creating a Session**

Before the video and audio (if any) can be sent out over the network, a session must be created on the encoder. The session assigns each stream to a unique multicast IP address and UDP port assignment. Sessions are always created on encoders. Refer to the Session page (page 86) for a detailed description of all settings. <u>The following procedure should be performed on both AT-OMNI-111-WP encoders</u>, except where noted.

- 1. Click **Session** in the menu bar.
- Under Session 1, the Name field indicates the session name. This value is set to session1 and cannot be changed.

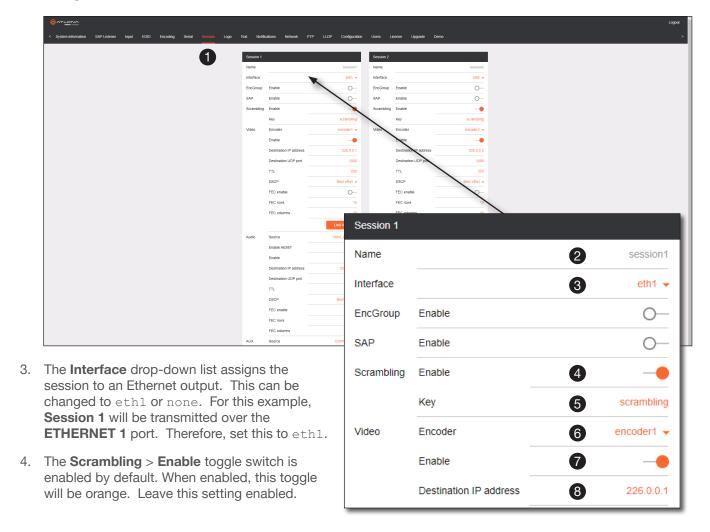

- 5. The **Scrambling** > **Key** field is set to scrambling by default. Scrambling keys can be any combination of alphanumeric characters and it is good practice to use them. For this tutorial, use the default key.
- 6. Select the encoder for the session. The AT-OMNI-111-WP has one encoder. Therefore, set the **Video** > **Encoder** field to encoder1 for **Session 1**.
- 7. Click the **Video** > **Enable** toggle switch and make sure it is enabled for both **Session 1**. When enabled, the toggle switch will be orange. If set to disabled, then the encoder video stream will be disabled.
- 8. Enter the multicast IP address for the video stream in the **Destination IP address** field. Atlona recommends using multicast IP addresses as shown in <u>Table 2.1</u>, on the next page. Enter 226.0.0.1 in the **Destination IP address** field for **Session 1** on <u>Encoder #1</u>. For <u>Encoder #2</u>, enter 226.0.0.2 in the **Destination IP address** field for **Session 1**.

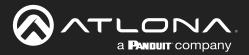

Table 2.1 - Recommended multicast IP address for video, audio, and data streams.

| Stream        | Video     | Audio      | Data (Control) |
|---------------|-----------|------------|----------------|
| First source  | 226.0.0.1 | 226.0.10.1 | 226.0.20.1     |
| Second source | 226.0.0.2 | 226.0.10.2 | 226.0.20.2     |
| nth source    | 226.0.0.n | 226.0.10.n | 226.0.20.n     |

Table 2.2 - Recommended UDP ports for video, audio, and data streams.

| Stream   | Video | Audio | Data (Control) |
|----------|-------|-------|----------------|
| UDP Port | 1000  | 1100  | 1200           |

- Enter the UDP port in the Destination UDP port field. Although any valid UDP port can be used, Atlona suggests using the UDP port numbers in <u>Table 2.2</u>, shown above. Since this is a video stream, enter 1000 in the Destination UDP port field for Session 1.
- Click the Audio > Source drop-down list and select the HDMI audio input for the session. The source is connected to HDMI IN. Therefore, set this to hdmi\_input1 for Session 1.
- 11. Click the **Audio** > **Enable** toggle switch and make sure it is enabled. When enabled, it will be orange. If disabled, no audio will be streamed from the encoder.
- 12. Enter the multicast IP address for the audio stream in the **Destination IP address** field. Refer to *Table 2.1*, above. In this example, enter 226.0.10.1 for **Session 1** on *Encoder #1* and 226.0.10.2 for **Session 1** on *Encoder #2*.
- Enter the audio stream UDP port in the Destination UDP port field for Session 1. Refer to <u>Table 2.2</u>, above. Since this is an audio stream, use UDP port 1100.
- 14. Click the **SAVE** button to commit all changes to **Session 1**.

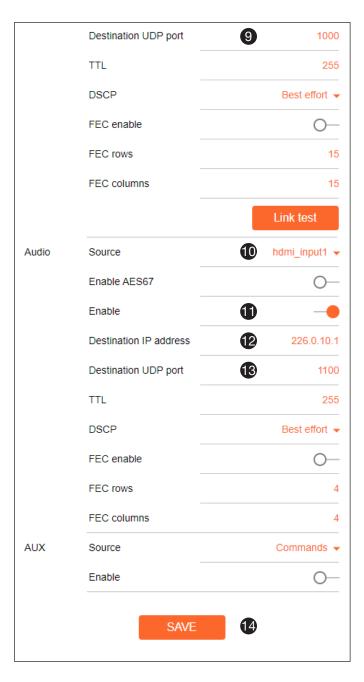

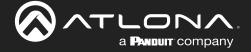

## **Subscribing to an Encoder**

The next step is to configure the decoder so that it is able to receive video, audio, and/or data (control) streams from the encoder. This process is referred to as "subscribing to the encoder".

#### Video Configuration

- 1. Go to the decoder and click **IP Input** in the menu bar.
- 2. Locate the **Input 1** window group and verify that the **Enable** toggle switch is enabled. When enabled, the toggle switch will be orange. Perform the same procedure for the **Input 2** window group.
- 3. Under the **Input 1** window group, enter 226.0.0.1 in the **Multicast address** field. Under the **Input 2** window group, enter 226.0.0.2 in this field. These multicast IP address are the same addresses that were specified under the **Video** > **Destination IP address** field for the encoders.
- 4. In the **Port** field, enter 1000 under both **Input 1** and **Input 2** window groups. These are the same port settings that were entered under the **Video** > **UDP Port** section of the encoder.
- 5. Click the **SAVE** button, under the **Input 1** and **Input 2** window groups, to commit changes.

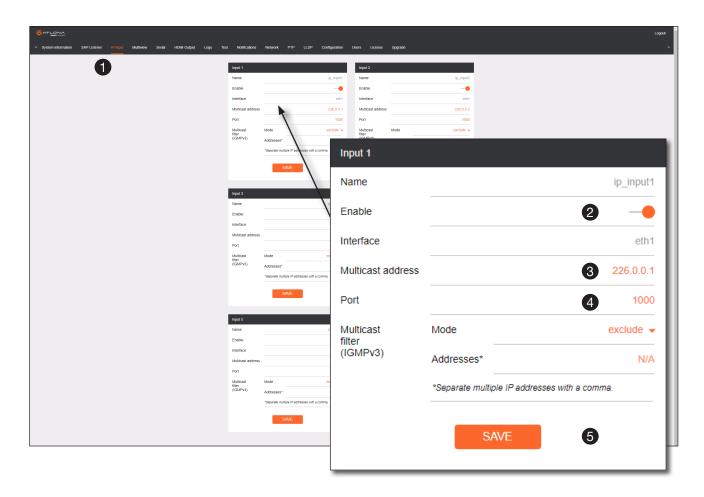

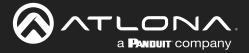

#### **Audio Configuration**

- 1. Locate the **Input 3** window group and verify that the **Enable** toggle switch is enabled. When enabled, the toggle switch will be orange. Perform the same procedure for the **Input 4** window group.
- 2. Under the **Input 3** window group, enter 226.0.10.1 in the **Multicast address** field. Under the **Input 4** window group, enter 226.0.10.2 in this field. These multicast IP address are the same addresses that were specified under the **Audio** > **Destination IP address** field for the encoders.
- 3. In the **Port** field, enter 1100 under both **Input 3** and **Input 4** window groups. These are the same port settings that were entered under the **Audio** > **UDP Port** section of the encoder.
- 4. Click the SAVE button, under the Input 3 and Input 4 window groups to commit changes.

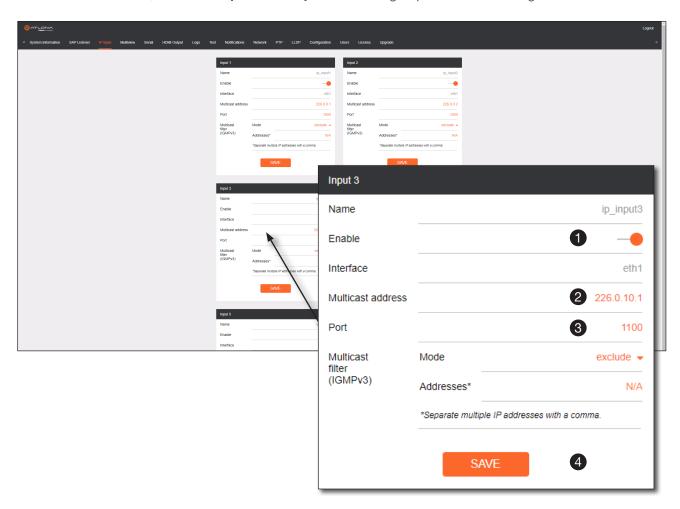

#### **Input Configuration Notes**

Although there is no hard and fast rule for which **Input** window groups should be used for video, audio, and/or control, it can be helpful to visualize the **Input** window groups as columns and rows to better organize the IP data. Here, each column of **Input** window groups represents an encoder.

<u>Table 2.3</u> - Video and Audio information for each encoder.

#### Encoder #1

| Input   | Multicast Address / Port |
|---------|--------------------------|
| Input 1 | Video (226.0.0.1:1000)   |
| Input 3 | Audio (226.0.10.1:1100)  |

#### Encoder #2

| Input   | Multicast Address / Port |
|---------|--------------------------|
| Input 2 | Video (226.0.0.2:1000)   |
| Input 4 | Audio (226.0.10.2:1100)  |

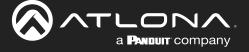

#### Configuring the HDMI Output Stream

- 1. Click **HDMI Output** in the menu bar.
- 2. The **Descrambling** > **Enable** toggle switch is enabled by default. When enabled, this toggle will be orange. For this example, leave the setting enabled.
- 3. The **Descrambling** > **Key** field is set to scrambling by default. This is the same key that is being used under the **Scrambling** > **Key** field on the encoder, and will allow the decoder to descramble the signal and send it out over the HDMI output to the display. Leave this key at it's default setting.
- 4. Click the **HDCP** > **Version** drop-down list and select the HDCP version. 2.2 will work with most sources. However, in this case, an older sink/monitor which doesn't support HDCP 2.2 is being used. Therefore, the value is set to 1.4.
- Click the Video > Input drop-down list and select the video source. Based on what has been configured, the following options are available:

| Vi        | deo > Input       |
|-----------|-------------------|
| ip_input1 | (226.0.0.1:1000)  |
| ip_input2 | (226.0.0.2:1000)  |
| ip_input3 | (226.0.10.1:1100) |
| ip input4 | (226.0.10.2:1100) |

Since this is the **Video** field, a video source should be selected. Referring to  $\underline{\textit{Table 2.3}}$ , on the previous page, ip\_input1 (226.0.0.1:1000) and ip\_input2 (226.0.0.2:1000) are video data, from two different encoders. For this example, this field will be set to ip input1 (226.0.0.1:1000).

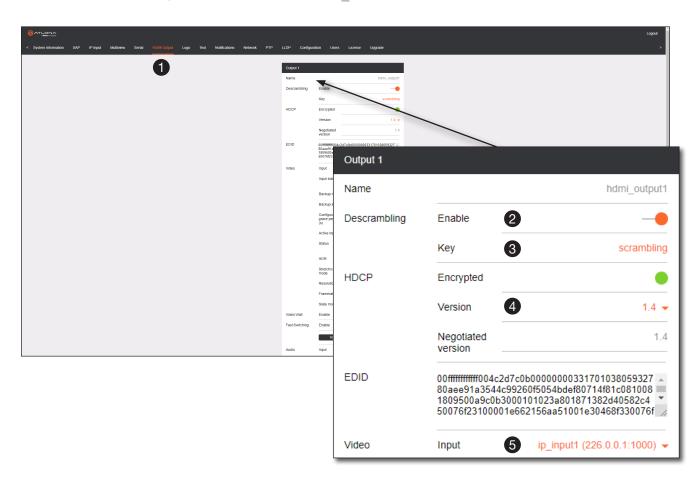

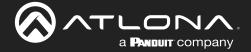

6. Scroll down to the **Audio** > **Input** field and select the desired audio stream. Referring to <u>Table 2.3</u> (shown below), the audio stream that is associated with encoder 1 is **Input 3**. Therefore, ip\_input3 (226.0.10.1:1100) is selected.

<u>Table 2.3</u> - Video and Audio information for each encoder.

#### Encoder #1

| Input   | Multicast Address / Port |
|---------|--------------------------|
| Input 1 | Video (226.0.0.1:1000)   |
| Input 3 | Audio (226.0.10.1:1100)  |

#### Encoder #2

| Input   | Multicast Address / Port |
|---------|--------------------------|
| Input 2 | Video (226.0.0.2:1000)   |
| Input 4 | Audio (226.0.10.2:1100)  |

7. Click the **SAVE** button to commit changes.

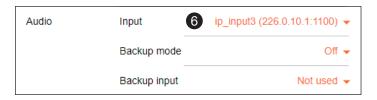

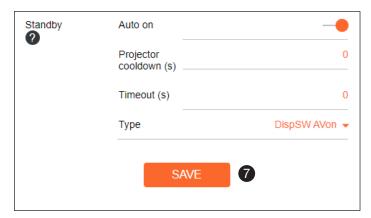

The decoder should now display the content of the source device connected to **HDMI IN** on the encoder. *Figure 3.1*, on the next page, shows the completed configuration.

To switch between video sources, click the **Video** > **Input** drop-down list and select the desired stream. To switch between audio streams, click the **Audio** > **Input** drop-down list to select the desired stream.

Note that separating video and audio data into different streams, allows the flexibility of combining different video and audio sources together.

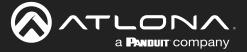

Figure 3.1 - Basic OmniStream setup with Decoder #1 subscribed to Encoder #1.

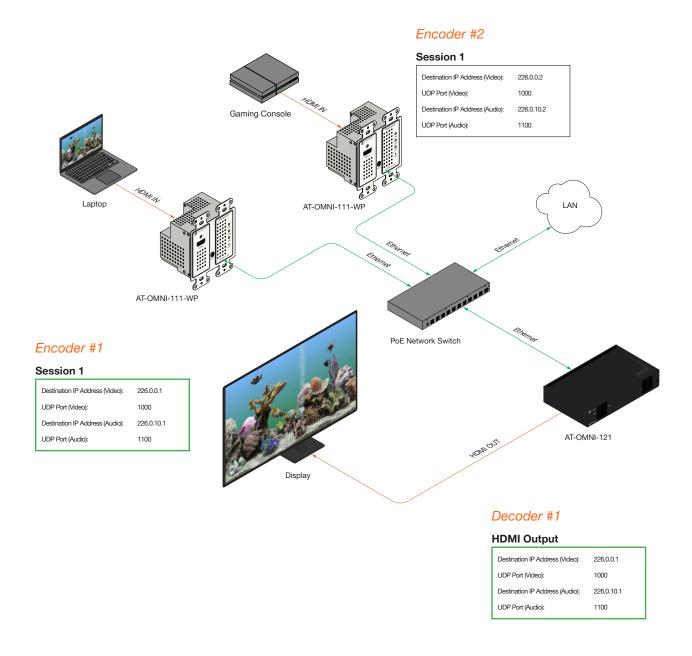

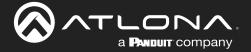

## **Troubleshooting**

If no video and/or audio is present on the display, check the following for both *Encoder #1* and *Encoder #2*, unless otherwise noted.

#### **Encoder Checklist**

- Verfiy that all encoders and decoders are set to the same system mode. In this tutorial, both encoders and the decoder should be set to VCx. Refer to Setting the System Mode (page 20).
- Go to the Input menu and make sure that the Cable present indicator, under the Input 1 window group, is green. Refer to Configuring Inputs (page 21) for more information.
- Go to the **Encoding** menu and verify the following under the **Encoder 1** window group. Refer to **Encoder Settings** (page 23) for more information.
  - » Make sure the **Input** drop-down list is assigned to an input. In this tutorial, the **Input** field for both encoder 1 and encoder 2 are set to hdmi input1.
  - » Verify that the **Max bit rate** field is set to at least 450.
  - » Verify that a **Thumbnail** > **Enable** toggle switch is enabled and a thumbnail of the source is displayed.
- Go to the **Session** menu and verify the following under the **Session** window groups. Refer to **Creating a Session** (page 24) for more information.
  - » Make sure the Interface field for both encoders is set to eth1.
  - » Check that the Scrambling > Enable toggle switch is enabled. Also check that the Scrambling > Key field, for this example, is set to scrambling for both encoders.
  - » Verify that the Video > Enable toggle switch is set to enabled for both encoders.
  - » Check the **Video** > **Destination IP address** field is set to the correct multicast IP address. In the example, 226.0.0.1 is used on *Encoder #1* and 226.0.0.2 is used on *Encoder #2*.
  - » Check that the **Video** > **Destination UDP port** field is set to the proper port. In this example, 1000 should be used on both encoders.
  - » Make sure the Audio > Source is set to hdmi input1 on both encoders.
  - » Verify that the Audio > Enable toggle switch is enabled on both encoders.
  - » Check the **Audio** > **Destination IP address** field is set to the correct multicast IP address. In this example, 226.0.10.1 is used on *Encoder #1* and 226.0.10.2 is used on *Encoder #2*.
  - » Check that the Audio > Destination UDP port field is set to the proper port. In this example, 1100 is used for both encoders.

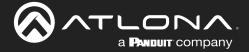

#### **Decoder Checklist**

- Verfiy that all encoders and decoders are set to the same system mode. In this tutorial, both encoders and the decoder should be set to VCx. Refer to Setting the System Mode (page 20).
- Go to the **IP Input** menu and verify the following. Refer to Subscribing to an Encoder (page 26) for more information.
  - » Under both the Input 1 and Input 2 window groups, verify that the Enable toggle switch is enabled.
  - » Check that the **Multicast address** field is set to the correct multicast IP address. In this example, 226.0.0.1 for **Input 1** and 226.0.0.2 for **Input 2**.
  - » Check that the **Port** field is set to the proper port. In this example, 1000 for both **Input 1** and **Input 2**.
  - » Under both the **Input 3** and **Input 4** windows groups, verify that the **Enable** toggle switch is enabled.
  - » Check that the **Multicast address** field is set to the correct multicast IP address. In this example, 226.0.10.1 for **Input 3** and 226.0.10.2 for **Input 4**.
  - » Check that the **Port** field is set to the proper port. In this example, 1100 for both **Input 3** and **Input 4**.
- Go to the **HDMI Output** menu and verify the following. Refer to Subscribing to an Encoder (page 26) for more information.
  - » Make sure that the **Descrambling** > **Enable** toggle switch is enabled.
  - » Check the HDCP > Version field to make sure the correct version is selected. Also note the color of the HDCP > Encrypted indicator. if it is red, then a picture may not be displayed and result in a "blue screen" on the display. Change the HDCP > Version field, if necessary.

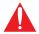

**IMPORTANT:** The scrambling key on a decoder must be *identical* to the scrambling key on the encoder which is being subscribed. Scrambling keys are case-sensitive.

- » Verify that the **Descrambling** > **Key** field is set to scrambling.
- » Make sure that the Video > Input drop-down list is set to one of the configured inputs: either ip\_input1 or ip input2.
- » Make sure that the Audio > Input drop-down list is set to one of the configured inputs: either ip\_input3 or ip input4.

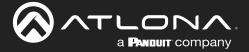

# **Device Operation**

# **EDID Management**

OmniStream encoders provide EDID management for each input. The encoder can be assigned one of several included EDID presets or can be assigned a custom EDID. Raw EDID data can be copied from displays or other sink devices, that are connected to OmniStream decoders.

## Selecting an EDID Preset

- 1. Login to the encoder and click the **Input** menu.
- 2. Click the EDID drop-down list, within the desired Input window group, and select the EDID.

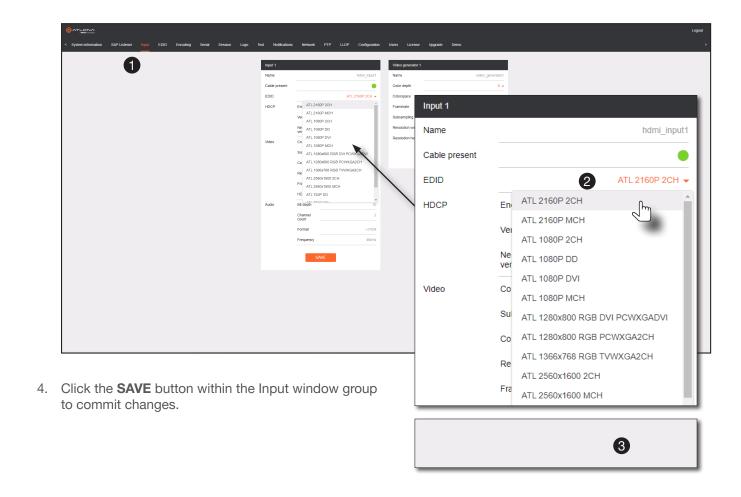

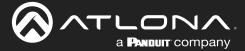

#### Adding a Custom EDID

Encoders can be loaded with a custom EDID. The raw EDID data must be in hexadecimal format. Commas or spaces are <u>not</u> permitted.

- 1. Login to the encoder and click the **EDID** menu.
- 2. Click the + icon in the lower-right corner of the screen.

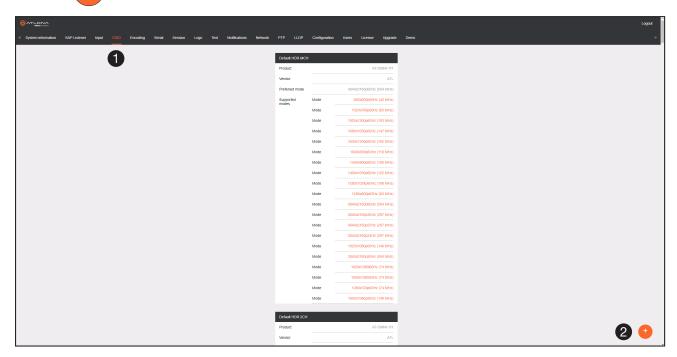

- 3. The **New EDID** window group will be displayed.
- 4. Enter the name of the EDID in the Name field.
- 5. Enter the EDID data in the **Raw EDID** field. EDID data can be copy and pasted from an EDID editor and must be in hexadecimal format. Commas or spaces must <u>not</u> be included.
- Click the CREATE button to commit changes or click CANCEL to abort the addition of a custom EDID.
   Once a custom EDID is loaded, it will be added to the drop-down list and can be selected without re-entering the information.

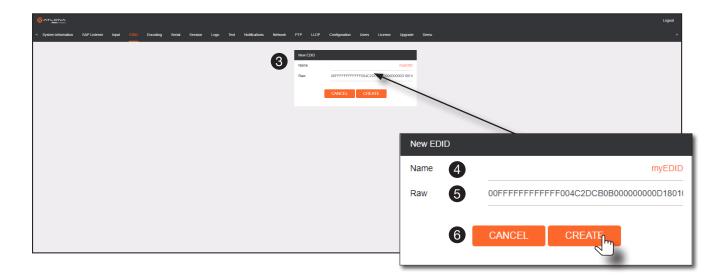

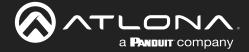

## **Device Control**

## Downstream Control using RS-232

Control using RS-232 is converted and transmitted over IP by the encoder. Destination devices can either be the IP address of a display or a decoder.

- 1. Login to the encoder and click the **Serial** menu.
- 2. Under the Serial Port Configuration window group, click the Mode drop-down list and select Serial.
- 3. Click the SAVE button.

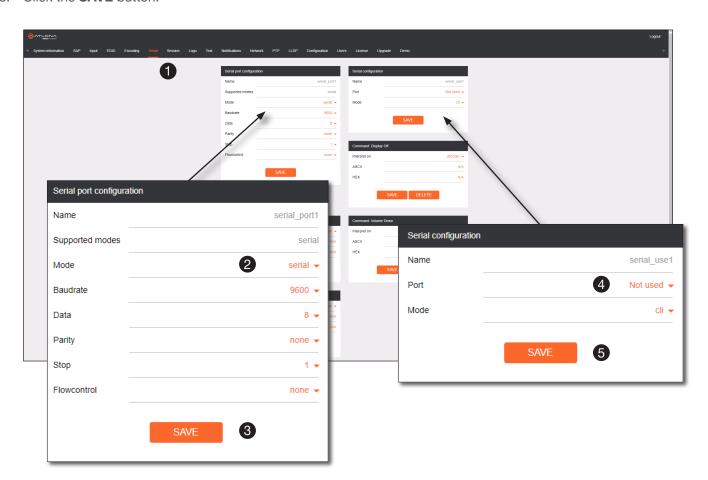

- 4. Under the Serial configuration window group, click the Port drop-down list and select Not Used.
- 5. Click the **SAVE** button.

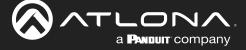

- 6. Click the Session menu.
- 7. Under the desired Session, locate the **AUX** section and click the **Source** drop-down list to select the desired serial port.
- 8. Click the **Enable** toggle switch to display the additional fields.
- 9. Enter the destination IP address and UDP port in the **Destination IP address** and **Destination UDP port** fields, respectively.

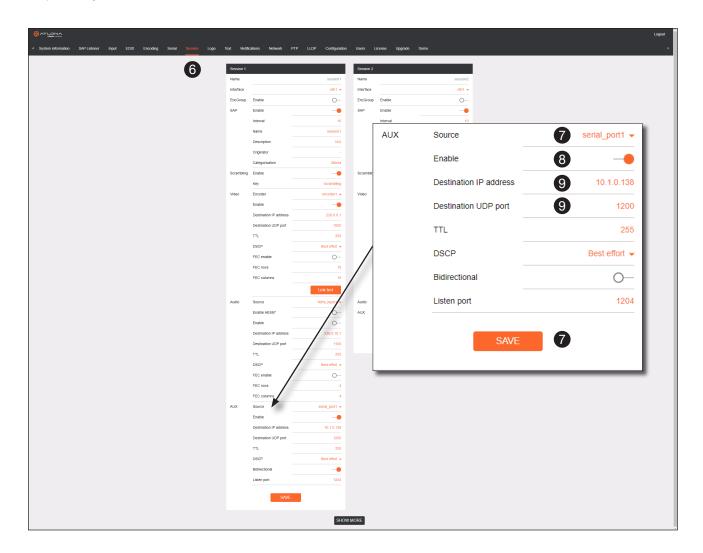

10. Click the **SAVE** button.

If the destination IP address and UDP port is for a <u>decoder</u>, follow Steps 11 through 20, beginning on the next page:

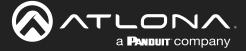

- 11. Login to the decoder and click the **IP Input** menu.
- 12. Locate an Input that does <u>not</u> contain a defined Multicast address field. In this example, **Input 5** will be used. Note that if a multicast address was used in Step 9, then that multicast address must be entered in the **Multicast address** field under **Input 5**.
- 13. Click the **Enable** toggle switch to enable the Input. When an Input is enabled, the toggle switch will be orange.
- 14. Enter the UDP port, from Step 9, in the Port field.

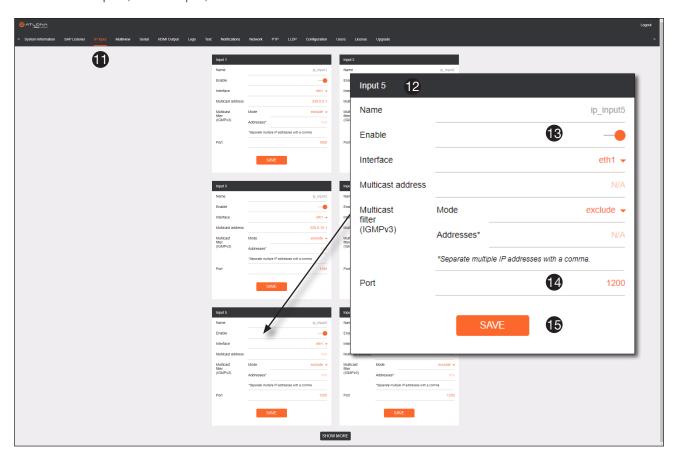

- 15. Click the SAVE button.
- 16. On the decoder, click the **Serial** menu, and under **Serial port configuration**, click the **Mode** drop-down list and select serial.
- 17. Click the **SAVE** button.

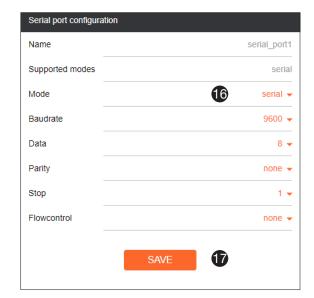

# **Device Operation**

- 18. Under the **Serial configuration** window group, click the **Port** drop-down list and select the desired port.
- 19. Click the Mode drop-down list and select output.
- 20. Click SAVE.

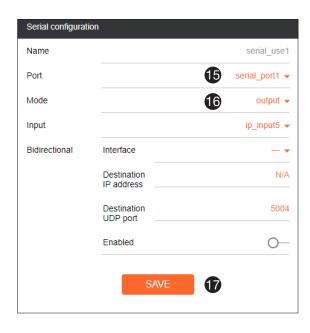

### Control using TCP Proxy

TCP/IP traffic received by an encoder or decoder, on the defined IP:Port socket, are translated to RS-232, allowing both control of source or display. Control is achieved using a control system, where all control commands are stored.

- 1. Login to the encoder or decoder and click the **Serial** menu.
- 2. Under the **Serial Port Configuration** window group, for the desired serial port, click the **Mode** drop-down list and select Serial.
- 3. Click the SAVE button.

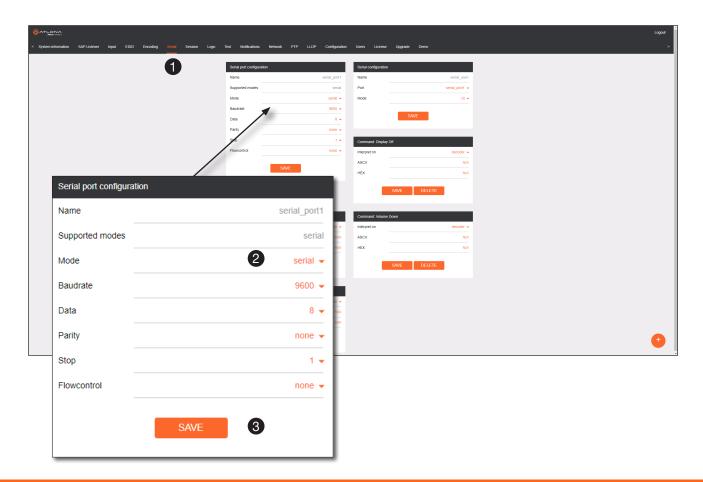

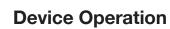

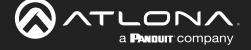

- 4. Under the Serial Configuration window group, click the Port drop-down list and select the desired serial port.
- 5. Click the **Mode** drop-down list and select tcpproxy.
- 6. Click the **TCPProxy** > **Interface** drop-down list and select the desired Ethernet interface.
- 7. Enter the listening port in the **TCPProxy** > **Port** field.
- 8. Click the **SAVE** button.

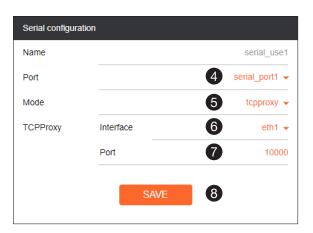

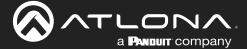

### **Downstream Control using Triggering**

TCP/IP traffic received by an encoder or decoder, on the defined IP:Port socket, are translated to RS-232, allowing both control of source or display. Control is achieved using a control system, where all control commands are stored.

#### **Option 1: Defining Commands on the Decoder**

- 1. Login to the decoder and click the Serial menu.
- 2. Under the **Serial Port Configuration** window group, for the desired serial port, click the **Mode** drop-down list and select Serial.
- 3. Click the SAVE button.

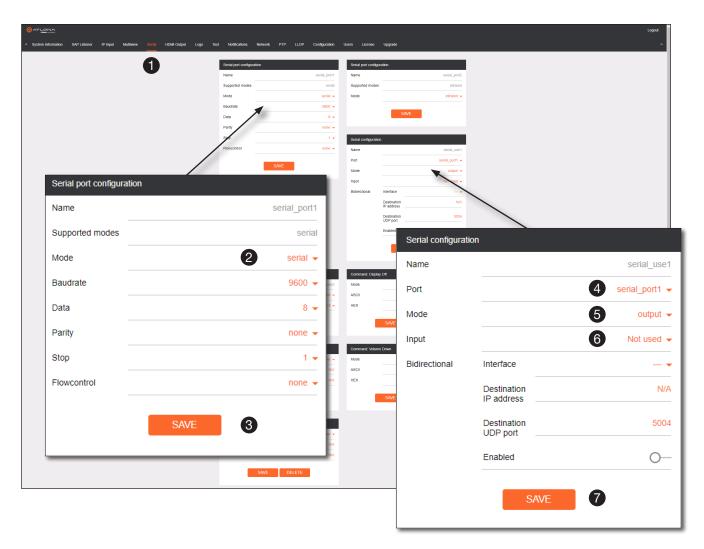

- 4. Under the Serial Configuration window group, click the Port drop-down list and select the desired serial port.
- 5. Click the Mode drop-down list and select output.
- 6. Click the Input drop-down list and select not used.
- 7. Click the **SAVE** button.

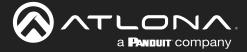

- 8. For each of the available commands, click the Mode drop-down list and select raw.
  - The available commands are: **Display On, Display Off, Volume Up**, and **Volume Down**.
- 9. Enter the command data in either ASCII or hexadecimal format using the **ASCII** or **HEX** fields.
- 10. Click the **SAVE** button.

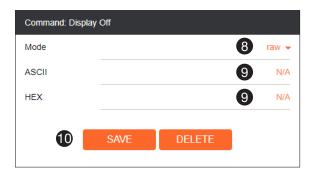

11. Open a Telnet/SSH session with the decoder and trigger display control using the following command:

TrigRS232X Y

where X is the number of the serial port: 1, 2 where Y is the command: on, off, vol+, or vol-.

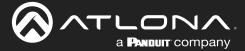

### **Option 2: Defining Commands on the Encoder**

- 1. Login to the encoder and click the Serial menu.
- 2. For each of the available commands, click the Interpret on drop-down list and select decoder.

The available commands are: **Display On, Display Off, Volume Up**, and **Volume Down**.

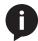

**NOTE:** Setting the **Interpret on** drop-down list to <code>encoder</code> implies that commands are defined/stored on the encoder. If set to <code>decoder</code>, commands are defined/stored on the decoder.

- 3. Enter the command data in either ASCII or hexadecimal format using the ASCII or HEX fields.
- 4. Click the **SAVE** button.

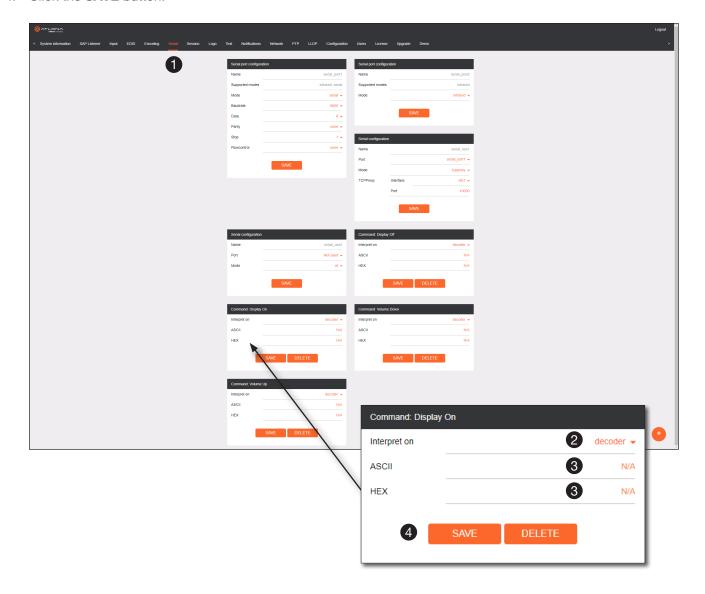

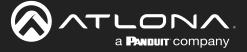

- 5. Click the **Session** menu.
- 6. Under the desired Session, locate the AUX section, click the Source drop-down list, and select Commands.
- 7. Click the **Enable** toggle switch to display the additional fields.
- 8. Enter the destination IP address and UDP port, of the decoder, in the **Destination IP address** and **Destination UDP port** fields, respectively. A multicast address can also be entered in the **Destination IP address** field.
- 9. Click the SAVE button.

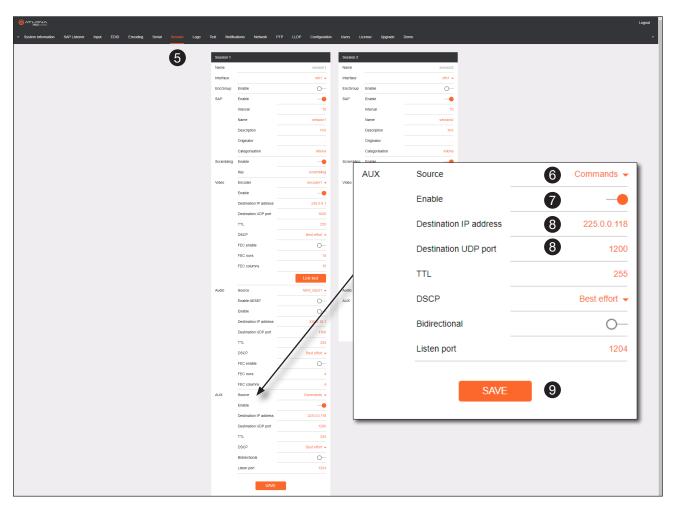

- 10. Login to the decoder, click the IP Input menu, then locate an Input that does <u>not</u> contain a defined Multicast address field. In this example, Input 5 will be used. Note that if a multicast address was used in Step 8, then that multicast address must be entered in the Multicast address field under Input 5.
- 11. Click the **Enable** toggle switch to enable the Input. When an Input is enabled, the toggle switch will be orange.
- 12. Enter the UDP port, from Step 8, in the **Port** field.
- 13. Click the SAVE button.

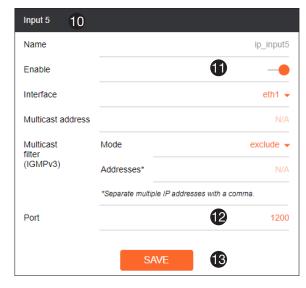

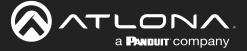

- 14. Click the Serial menu.
- 15. Under Serial port configuration, set the Mode drop-down list to serial.
- 16. Click the SAVE button.
- 17. Under **Serial configuration**, select the desired port.
- 18. Click the Mode drop-down list and select output.

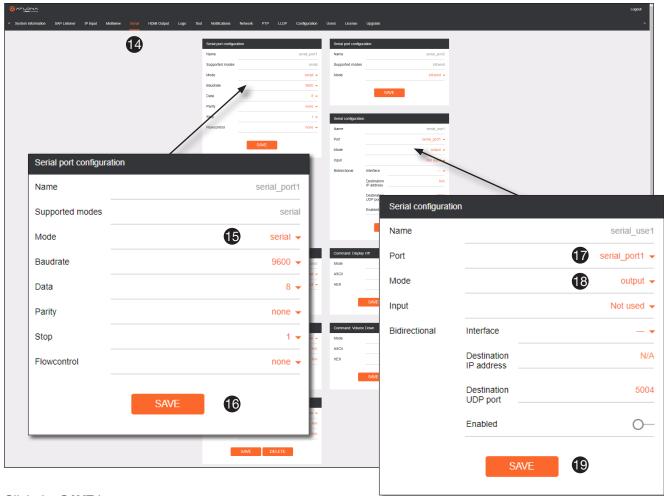

- 19. Click the SAVE button.
- 20. Open a Telnet/SSH session with the encoder and trigger display control using any of the following commands:  $InputBtn\ X$

where X is the number of the input: 1, 2, or tog.

#### DisplayBtnX Y

where Y is the number of the HDMI input: 1, 2. where Y is the command: on, off, or toggle.

VolumeBtn X

where X is the volume-up or volume-down command.

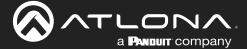

## Upstream Control using RS-232

The serial interface provides RS-232 control of both downstream and upstream devices. Source control is provided by enabling bidirectional communication.

- 1. Login to the decoder and click the **Serial** menu.
- 2. Under the Serial Port Configuration window group, click the Mode drop-down list and select Serial.
- 3. Click the SAVE button.

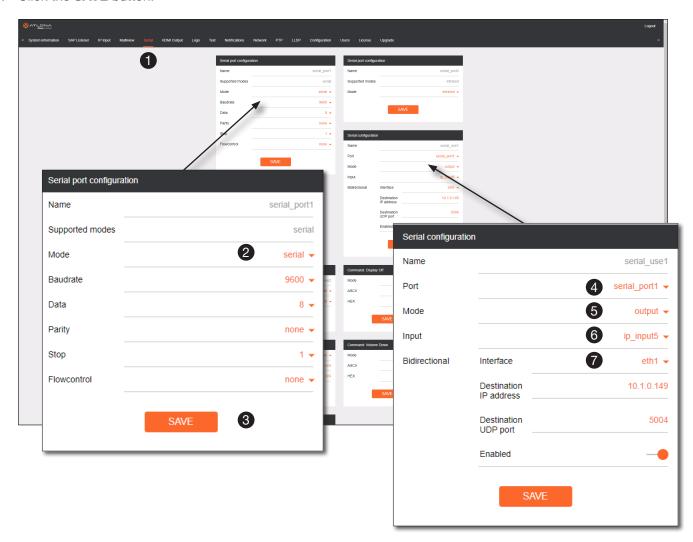

- 4. Under the **Serial configuration** window group, click the **Port** drop-down list and select the desired serial port.
- 5. Click the Mode drop-down list and select output.
- 6. Click the Input drop-down list and select the input.
- 7. Click the **Bidirectional** > **Interface** drop-down list and select the interface.

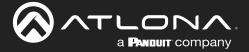

# **Device Operation**

- Enter the destination IP address (the IP address of the encoder) and UDP port in the Bidirectional > Destination IP address and Bidirectional > Destination UDP port field, respectively.
- Click the Bidirectional > Enabled toggle switch to the enabled position. When enabled, the toggle switch will be orange.
- 10. Click the SAVE button.
- 11. Login to the encoder and click the **Serial** menu.
- 12. Under the **Serial Port Configuration** window group, click the **Mode** drop-down list and select Serial.
- 13. Click the **SAVE** button.
- 14. Under the **Serial configuration** window group, click the **Port drop-down** list and select not used.

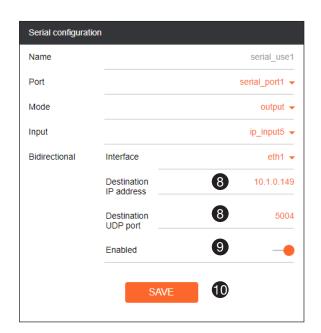

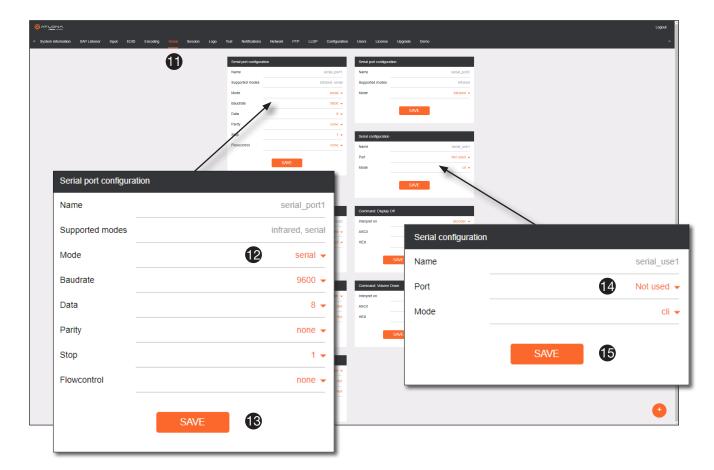

- 15. Click the **SAVE** button.
- 16. Click the Session menu.
- 17. Under the desired Session, locate the **AUX** section and click the **Source** drop-down list to select the desired serial port.
- 18. Click the **Enable** toggle switch to display the additional fields.

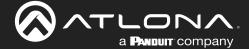

- 19. Enter the destination IP address and UDP port in the **Destination IP address** and **Destination UDP port** fields, respectively.
- 20. Click the **SAVE** button.

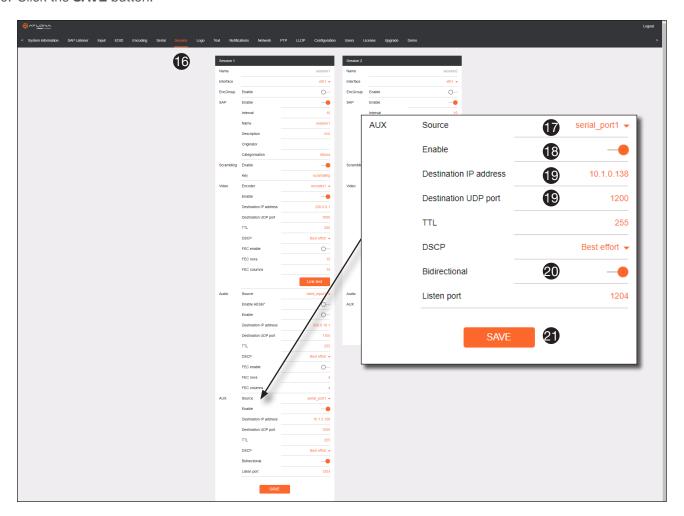

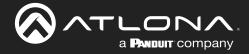

#### **Multiview Nomenclature**

#### General Overview

A *multiview* is comprised of a canvas (display area) containing at least two, but no more than four subframes, where each subframe has the following parameters:

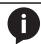

**NOTE:** Multiview cannot be used in conjunction with fast switching and/or with video walls.

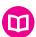

#### **DEFINITIONS:**

Subframe - The stream multicast IP address for the video.

Anchor point - A fixed point on a subframe. The anchor point can be set to top-left, top-right, bottom-left, bottom-right, or center. Each anchor point is defined by an x and y coordinate.

Z-order - Determines whether a frame appears in-front-of or behind another subframe. Subframes with a larger z-order value will appear in front of a subframe with a smaller z-order value.

The images below shows the different anchor point options on a particular subframe. For any given subframe, only one of these will be selected as the anchor point.

If the incoming stream changes resolution, the size of the subframe will change on the screen if scaling is not configured on the encoder. While the decoder HDMI output can be scaled, there is no per-subframe scaling. This is because the incoming stream is not scaled in the decoder. To illustrate this, consider the following examples.

In this first example, the multiview is configured as a P-i-P view, where the P-i-P subframe has its anchor point configured as bottom right. The incoming stream is 640 x 360.

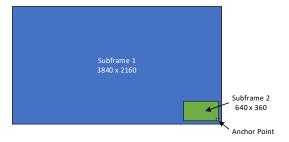

By contrast, consider the same multiview layout, but with the P-i-P subframe having a top left anchor point.

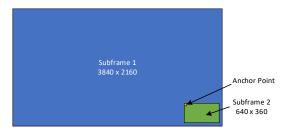

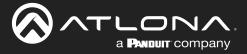

If the incoming stream changes resolution to 1280x720, then the subframe will grow in size, but it will still fit on-screen, because its bottom right Anchor point has not changed position.

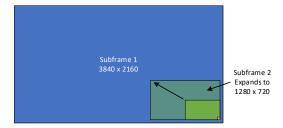

In this case, when the stream changes to 1280 x 720, the subframe will grow in size and be cropped by the display, because the top left anchor point has not change position

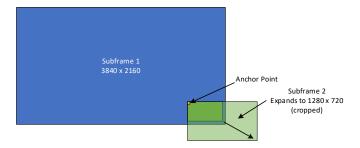

### **Anchor Points**

Anchor points will be placed on the canvas at the x and y coordinates of that canvas. If the decoder output is not scaled, then this will correspond to the actual coordinates on the display. If the decoder output is scaled, then the Anchor point will be rendered on the canvas at the specified coordinates, and then the entire output image will be scaled.

Because of the way the VCx codec works, anchor points must be placed on coordinates where the x value is divisible by 32 and the y value is divisible by 8. If a coordinate is entered that does not meet this requirement, then the decoder will automatically snap the coordinates and notify the user of the change.

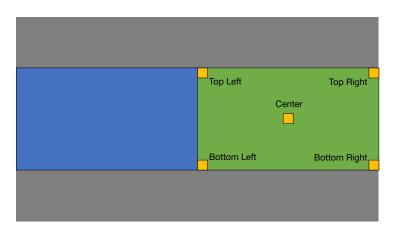

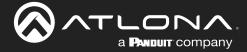

# **Multiview and Dual-Streaming Tutorial**

This section provides a tutorial on configuring a multiview setup. In addition, the concept of dual-streaming will be introduced. Review the diagram and the table below for a summary of how this setup will function. All encoders and the decoders should be connected to the same local network.

### **Physical Connections**

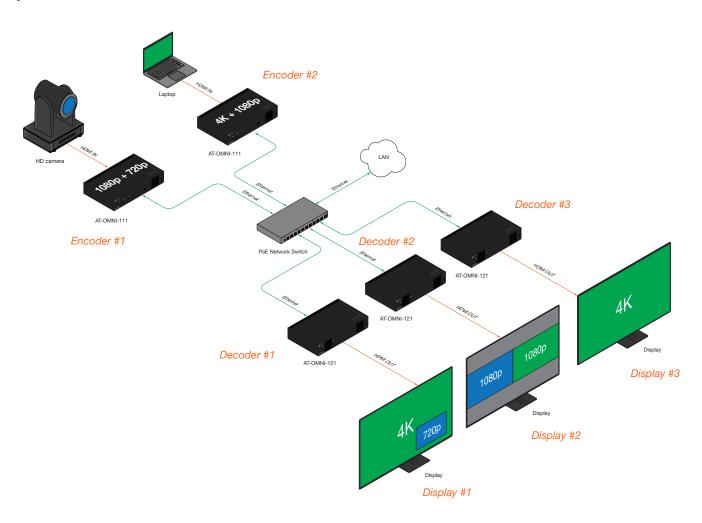

| OmniStream Device           | Description (decoders only subscribe to streams that are shown) |
|-----------------------------|-----------------------------------------------------------------|
| Encoder #1                  | Dual-streaming configuration.                                   |
| (AT-OMNI-111)               | Transmits both 1080p and 720p streams.                          |
| Encoder #2                  | Dual-streaming configuration.                                   |
| (AT-OMNI-111)               | Transmits both 4K and 1080p streams.                            |
| Decoder #1<br>(AT-OMNI-121) | Multiview configuration (picture-in-picture).                   |
|                             | Subscribes to the 4K and 720p streams in multiview.             |
| Decoder #2                  | Multiview configuration (side-by-side).                         |
| (AT-OMNI-121)               | Subscribes to two 1080p streams in multiview.                   |
| Decoder #3<br>(AT-OMNI-121) | Subscribes to a single 4K stream.                               |

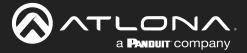

#### **Dual-Streaming Encoder Configuration**

#### Encoder #1

This encoder is used with the HD camera and will be configured to dual-stream 1080p and 720p.

1. Go to the **System information** page, click the **System mode** drop-down list and select VCx. Click the **SAVE** button to commit changes.

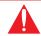

**IMPORTANT: VCx** must be enabled in order to use the Multiview feature.

- 2. Click the Input menu and select Default HDR MCH from the EDID drop-down list.
- 3. Click the **HDCP** > **Version** drop-down list and select 2.2. Click the **SAVE** button to commit changes.
- 4. Click the **Encoding** menu.
- 5. Under the Encoder 1 window group, select hdmi input1 from the Input drop-down list.
- 6. Set the Max bit rate field to 450.
- 7. Click the Scaler drop-down list and select 1920x1080.
- 8. Click the **Enable** toggle switch in the **Thumbnail** field to enable thumbnails of the source. This will verify that the input source is configured correctly and will provide a visual reference for the encoder stream. Thumbnails are updated every 2 seconds.

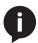

**NOTE:** Thumnails can also be accessed at: http://encoder-ip-address>/thumbnail/thumbnail1.jpg. For dual-channel encoders, the secondary thumbail can be accessed at: http://encoder-ip-address>/thumbnail/thumbnail2.jpg.

- 9. Click the **SAVE** button, under the **Encoder 1** window group, to commit changes.
- 10. Under the Encoder 2 window group, select hdmi input1 from the Input drop-down list.
- 11. Set the Max bit rate field to 150.
- 12. Click the Scaler drop-down list and select 1280x720.
- 13. Click the SAVE button, under the Encoder 2 window group, to commit changes.
- 14. Click the **Session** menu and configure each video session, using the information in the table bellow. Audio streams will not be configured for this tutorial.

| Session   | Interface | Encoder  | Destination IP Address | Destination UDP Port |
|-----------|-----------|----------|------------------------|----------------------|
| Session 1 | eth1      | encoder1 | 226.0.0.1              | 1000                 |
| Session 2 | eth1      | encoder2 | 226.0.0.2              | 1000                 |

15. Click the SAVE button, under both Session 1 and Session 2 window groups, to commit changes.

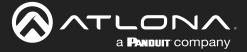

#### Encoder #2

This encoder is used with a 4K source and will be configured to dual-stream 4K and 1080p.

- Go to the System information page, click the System mode drop-down list, and select VCx. Click the SAVE button to commit changes.
- 2. Click the Input menu and select Default HDR MCH from the EDID drop-down list. Click the SAVE button to commit changes.
- 3. Click the **Encoding** menu.
- 4. Under the Encoder 1 window group, select hdmi input1 from the Input drop-down list.
- 5. Set the Max bit rate field to 750.
- 6. Click the Scaler drop-down list and select 3840x2160.

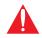

**IMPORTANT:** When configuring streams above 1920x1080p, **Encoder 1** must be used.

- Click the Enable toggle switch in the Thumbnail field to enable thumbnails of the source. This will verify that the
  input source is configured correctly and will provide a visual reference for the encoder stream. Thumbnails are
  updated every 2 seconds.
- 8. Click the SAVE button, under the Encoder 1 window group, to commit changes.
- 9. Under the Encoder 2 window group, select hdmi input1 from the Input drop-down list.
- 10. Set the Max bit rate field to 150.
- 11. Click the Scaler drop-down list and select 1920x1080.
- 12. Click the SAVE button, under the Encoder 2 window group, to commit changes.
- 13. Click the **Session** menu and configure each video session, using the information in the table bellow. Audio streams will not be configured for this tutorial.

| Session   | Interface | Encoder  | Destination IP Address | Destination UDP Port |
|-----------|-----------|----------|------------------------|----------------------|
| Session 1 | eth1      | encoder1 | 226.0.0.3              | 1000                 |
| Session 2 | eth1      | encoder2 | 226.0.0.4              | 1000                 |

14. Click the SAVE button, under both Session 1 and Session 2 window groups, to commit changes.

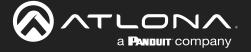

### **Decoder Configuration**

Dual-streaming has been successfully configured on both encoders. This provides a total of four streams which are listed in the tables, below, for reference.

#### Encoder #1 (source: HD camera)

| Stream | Encoder   | Resolution | Session   | Multicast IP Address | Port |
|--------|-----------|------------|-----------|----------------------|------|
| 1      | Encoder 1 | 1920x1080  | Session 1 | 226.0.0.1            | 1000 |
| 2      | Encoder 2 | 1280x720   | Session 2 | 226.0.0.2            | 1000 |

#### Encoder #2 (source: Laptop)

| Stream | Encoder   | Resolution | Session   | Multicast IP Address | Port |
|--------|-----------|------------|-----------|----------------------|------|
| 3      | Encoder 1 | 3840x2160  | Session 1 | 226.0.0.3            | 1000 |
| 4      | Encoder 2 | 1920x1080  | Session 2 | 226.0.0.4            | 1000 |

The next step is to configure each decoder to subscribe to these streams. Although, in the tutorial diagram, each decoder is subscribed to no more than two streams, we will configure all three decoders to access all four streams. This will allow us to change the output on the displays, if desired.

#### Decoder #1, Decoder #2, and Decoder #3

- 1. Login to the decoder and click the **IP Input** menu.
- 2. Configure the following fields, under each **Input** window group, as follows:

| Input   | Multicast Address | Port |
|---------|-------------------|------|
| Input 1 | 226.0.0.1         | 1000 |
| Input 2 | 226.0.0.2         | 1000 |
| Input 3 | 226.0.0.3         | 1000 |
| Input 4 | 226.0.0.4         | 1000 |

- 3. Click the **Enable** toggle switch for each **Input** window group. When enabled, the toggle switch will be orange.
- 4. Click **SAVE**, under each **Input** window group, to commit changes.
- 5. Click on the **HDMI Output** menu.
- 6. Verify that each source can be displayed, independently. To do this, locate the **Video** section and click the **Input** drop-down list. Alternate between the following selections to display each source.

```
ip_input1 (226.0.0.1:1000)
ip_input2 (226.0.0.2:1000)
ip_input3 (226.0.0.3:1000)
ip_input4 (226.0.0.4:1000)
```

If any of these sources are not displayed, return to the encoder **IP Input**, **Session**, and **Encoding** menus to verify that the configuration is correct.

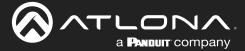

### Multiview Configuration

The final step is to configure the decoders to display the proper stream(s), as outlined in the tutorial diagram (shown below).

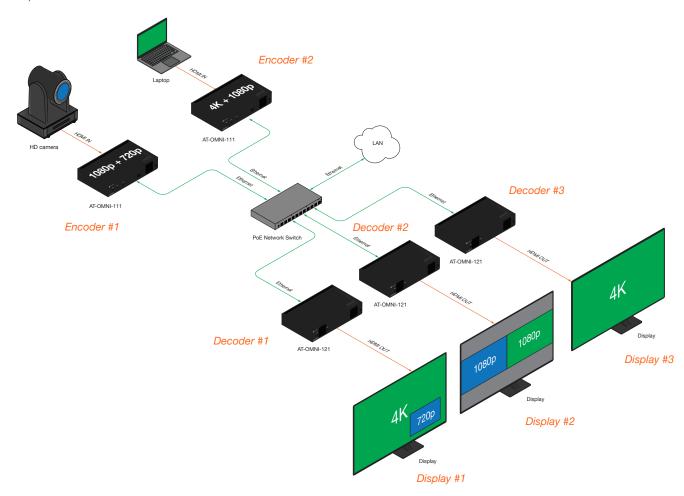

### Decoder #1

- 1. Click Multiview in the menu bar.
- 2. Click the ADD MULTIVIEW button.
- 3. The New Multiview dialog box will be displayed.
- 4. Enter a name for the multiview configuration in the **Name** field. Since this decoder will be a picture-in-picture layout, use the name pip.

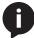

**NOTE:** Multiple multiview configurations can be created and saved. To display a different multiview, go to the **HDMI Output** menu, locate the **Video** section and click the **Input** dropdown list to select the desired multiview configuration.

- 5. Click the **Resolution** drop-down list and select 3840x2160.
- 6. Click the Layout drop-down list to view the available layouts, and select pip-bottom-right.
- 7. Click the 1 main (3840x2160) drop-down list and select ip input3 (226.0.0.3:1000).
- 8. Click the 2 bottom\_right (1280x720) drop-down list and select ip input2 (226.0.0.2:1000).

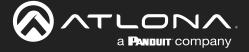

- 1. Click the SAVE button.
- 2. Click HDMI Output in the menu bar.
- 3. Locate the **Video** section, click the **Input** drop-down list, and select Multiview pip. This is the name of the multiview that was created in Step 4. The name Multiview will always be used as a prefix, indicating that the selection is a multiview.
- 4. Click the **SAVE** button at the bottom of the **Output 1** window group.

#### Decoder #2

- 1. Click Multiview in the menu bar.
- Click the ADD MULTIVIEW button.
- 3. The **New Multiview** dialog box will be displayed.
- 4. Enter a name for the multiview configuration in the **Name** field. Since this decoder will be a side-by-side layout, use the name sbs, or similar.
- 5. Click the **Resolution** drop-down list and select 3840x2160.
- 6. Click the Layout drop-down list to view the available layouts, and select side-by-side.
- 7. Click the 1 left (1920x1080) drop-down list and select ip input1 (226.0.0.1:1000).
- 8. Click the 2 right (1920x1080) drop-down list and select ip input4 (226.0.0.4:1000).
- 9. Click the SAVE button.
- 10. Click **HDMI Output** in the menu bar.
- 11. Locate the **Video** section, click the **Input** drop-down list, and select the name of the side-by-side multiview configuration that was created.
- 12. Click the **SAVE** button at the bottom of the **Output 1** window group.

#### Decoder #3

- 1. Since no multiview is used on this decoder, click **HDMI Output** in the menu bar.
- 2. Locate the Video section, click the Input drop-down list, and select ip\_input3(226.0.0.3:1000).
- 3. Click the **SAVE** button at the bottom of the **Output 1** window group.

This completes the dual-streaming and multiview tutorial. Additional multiview features are documented in the following pages.

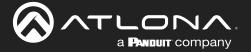

### Positioning Subframes

Each subframe in a multiview can be repositioned on the screen based on its anchor point. For example, in the picture-in-picture example that was created on Decoder #1, the settings for each subframe are as follows:

| Input                      | Anchor       | X    | У    |
|----------------------------|--------------|------|------|
| ip_input2 (226.0.0.2:1000) | bottom right | 3808 | 2128 |
| ip_input3 (226.0.0.3:1000) | top left     | 0    | 0    |

To move ip\_input2 (camera source) to the left, decrease the x value.

- 1. Click the Multiview menu.
- 2. Locate the **Subframe** sections and adjust the x and y values as desired, based on the anchor point.

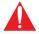

**IMPORTANT:** X-values must be specified in increments of 32. Y-values must be specified in increments of 8. If these increments are not used, then the decoder will automatically be assigned the closest "correct" coordinate value and display a message of the change.

3. Click the **SAVE** button to commit changes.

#### Changing the Background Color

The background color can be seen if any portion of the canvas is not covered by a subframe. Refer to the illustration below. For example, in this PiP configuration, subframe 1 contains no image. Instead of a blank background, the background color is displayed. The default background color is black: (RGB) 0,0,0.

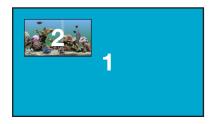

- Click the Multiview menu, then under the Multiviews window group, click the name of the Multiview background color to be changed.
- 2. Locate the **Background color** section and click the **Choose color** button.
- 3. Click and drag the mouse across the palette to select the desired color. Alternatively, RGB values can be entered direction in the **red**, **green**, and **blue** fields.
- 4. Click the **SAVE** button to commit changes.

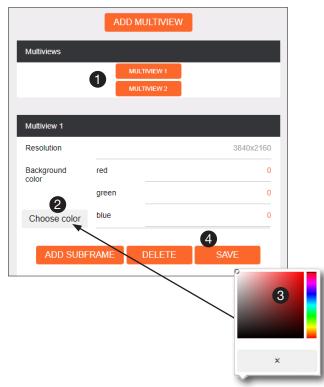

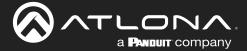

### Changing the Z-Order

The ordering of overlapping subframes in two-dimensional space is referred to as the *z-order*. In the illustration below, the red window is set to priority 4 and will be displayed on top of all other subframes. Assigning a subframe to *z-*order 1 (the blue window) will move the subframe behind the other subframes. The larger the *z-*order value, the higher the subframe priority will be. Subframes cannot share the same *z-*order value.

Note that subframes do not support transparency. This is only used in the diagram to illustrate how overlapping subframes can be placed behind or in front or one another.

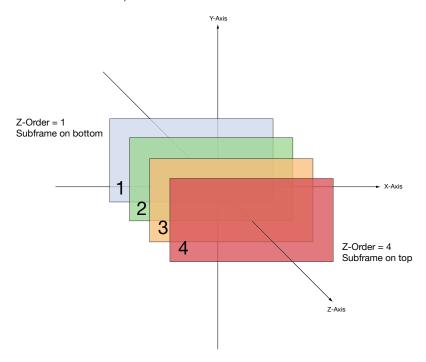

- 1. Click Multiview in the menu.
- 2. Locate the **Subframe** sections and enter z-order value in the **z-order** field.
- 3. Click the **SAVE** button to commit changes.

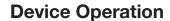

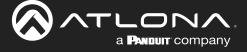

#### Adding Subframes

Multiview supports a maximum of 4 subframes. As long as the maximum number of subframes is not exceeded, additional subframes can be added. This provides for customization of existing layouts.

- 1. Click the Multiview menu.
- 2. Under the Multiviews window group, click the name of the Multiview to be changed.
- 3. Click the **ADD SUBFRAME** button.
- 4. The **New Subframe** dialog will be displayed.
- 5. Enter the title of the new subframe in the Name field.
- 6. Click the **Input** drop-down list to select the desired input. Only a list of currently configured IP inputs will be available from this list. If a new IP input is desired, it will need to be configured.
- 7. Click the **Anchor** drop-down list and select the desired anchor point.
- 8. Enter the desired values in the **X** and **Y** fields, relative to the anchor point.
- 9. Enter the z-order value in the **z-order** field.
- 10. Click the **SAVE** button to commit changes.

### Deleting a Subframe

- 1. Click the Multiview menu.
- 2. Under the Multiviews window group, click the name of the Multiview to be changed.
- 3. Under the name of the multiview configuration, click the **DELETE** button. The subframe will be immediately removed from the multiview.

### Deleting a Multiview

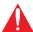

**IMPORTANT:** In order to delete a Multiview, the Multiview to be deleted must not be in use by the decoder. Click the **HDMI Output** menu, then click the **Video** > **Input** drop-down list to select another IP input or a different Multiview.

- 1. Click the Multiview menu.
- Locate the Multiview window group to be deleted.
- 3. Click the **DELETE** button, next to the **ADD SUBFRAME** button.

#### Using Audio in Multiview

When using multiview, a decoder can only subscribe to a single audio stream. To use an audio stream in multiview, simply configure the audio as part of the session (**Audio** > **Source** > hdmi\_input1, for example). Refer to Creating a Session (page 24) for more information.

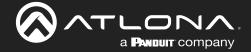

### **AES67 Audio**

AES67 audio is a standard for high-performance audio streaming over IP, providing several features such as synchronization, media clock identification, and connection management. AES67 does not support bitstream/compressed audio formats, such as Dolby® Digital, and others. Source audio must be transmitted as LPCM up to eight channels at 192 kHz / 24-bit.

- 1. Login to the encoder and click **Session** in the menu bar.
- 2. Click the SAP > Enable toggle switch to enable SAP. When enabled, the toggle switch will be orange.
- 3. Locate the **Audio** section and click the **Enable AES67** toggle switch to enable this feature. When enabled, the toggle switch will be orange.
- 4. Select the type of downmixing from the **Downmixing** drop-down list, if desired. Available options are: None, Mono, or Stereo.
- 5. Click the **SAVE** button to commit changes.

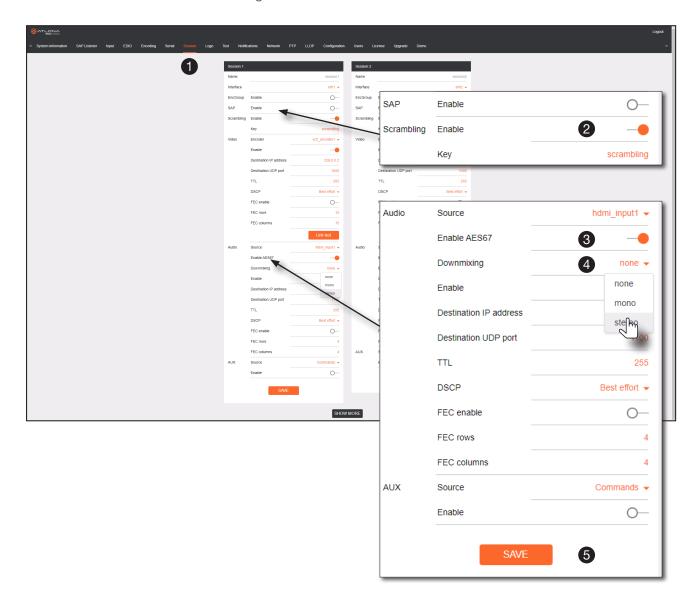

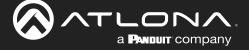

- 6. Go to the decoder and click the SAP Listener menu.
- 7. Click the **Enable** toggle switch to enable the SAP listener. When enabled, the toggle switch will be orange.
- 8. Click the **SAVE** button.

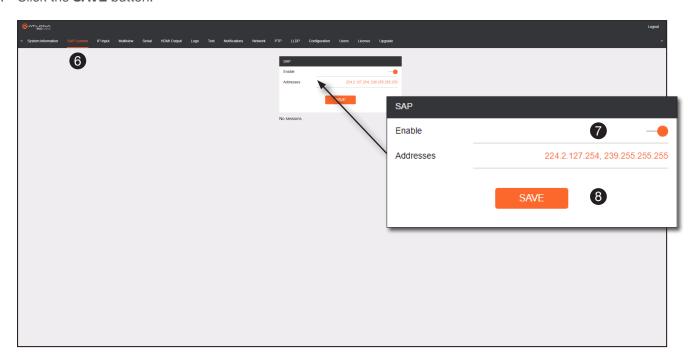

- 9. Click the IP Input menu.
- 10. Select the desired IP input for AES67 audio and click the **Enable** toggle switch. When enabled, the toggle switch will be orange. In the example below, **Input 3** is used.
- 11. Enter the address in the Multicast address field.
- 12. Click the **SAVE** button.

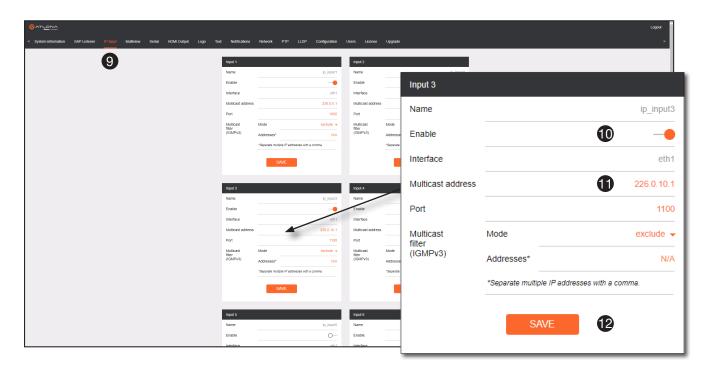

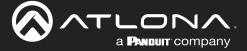

- 13. Click the **HDMI Output** menu.
- 14. Locate the **Audio** section, click the **Audio** > **Input** drop-down list, and select the input that was configured in Steps 10 and 11.
- 15. Click the **Enable AES67** toggle switch to enable it. When enabled, the toggle switch will be orange.
- 16. Click the **SAVE** button.

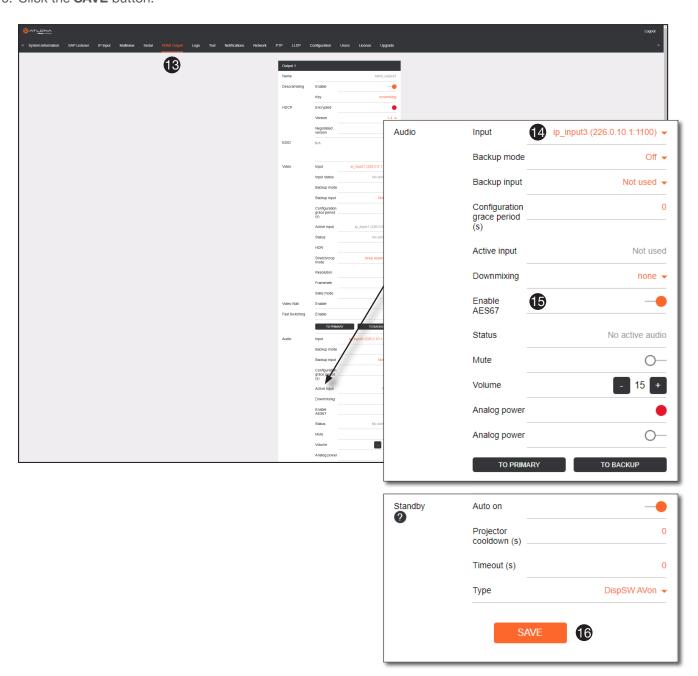

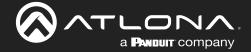

## **Encoder Grouping**

Encoder grouping allows the creation of a "virtual matrix" by grouping several physical encoders into a single logical encoder. Only a single session can be active at any one time. The following procedure must be performed on all encoders that will be part of the encoder group.

### **Encoder Configuration**

- 1. Login to the encoder and click the **Session** menu.
- 2. Locate the **EncGroup** section and click the **Enable** toggle switch. When enabled, the toggle switch will be orange.
- 3. Enter a name for the group in the **Group Name** field. This same name must assigned to all encoders in the encoder group. For this example, the name <code>group1</code> name will be assigned. However, it is recommended that a more descriptive name be used.

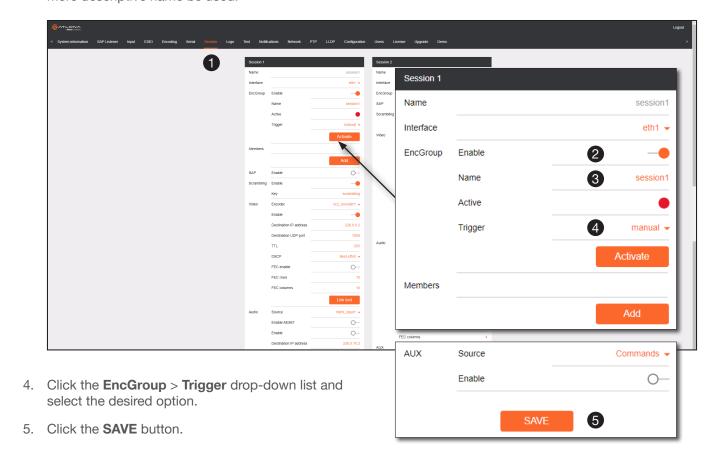

| Mode            | Description                                                                                                    |
|-----------------|----------------------------------------------------------------------------------------------------|
| manual          | Use this setting to manually enable the input. When set to manual, click the <b>Activate</b> button to perform the input switching.                                                                         |
| input connected | Use this setting to allow the encoder group to use automatic input detection using the TMDS / 5V pin on the HDMI port. Once a new source is connected, that source automatically becomes the active source. |

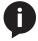

**NOTE:** Setting **Trigger** to input connected should not be used when **Slate Mode** is set to Auto. Doing so will cause the slate to be displayed when switching inputs. If encoder autoswitching is being used, set the **Slate Mode** to Auto, on the decoder. Refer to Slate / Logo Insertion (page 68) for more information.

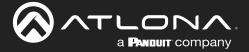

Click the Add button to add members to the encoder group. A member refers to the IP address of a physical encoder.

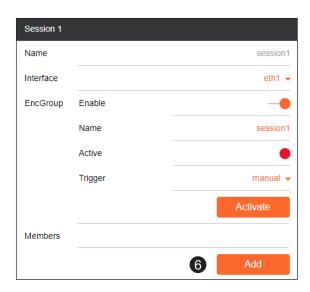

- 7. The **New Member** dialog will be displayed.
- 8. Enter the IP address of the encoder in the **Address** field.
- Click the CREATE button. To return to the Session screen, without adding a new member, click the CANCEL button.

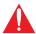

**IMPORTANT:** The IP address for each encoder must be added to the group. This <u>includes</u> the IP address of the encoder that is being used to create the group.

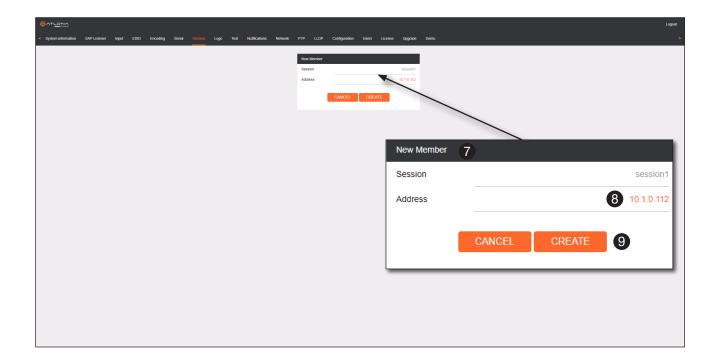

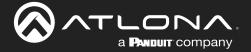

# **Device Operation**

- 10. The new member will be added to the group. Continue adding members as needed, following Steps 9 and 10.
- 11. Click the SAVE button.

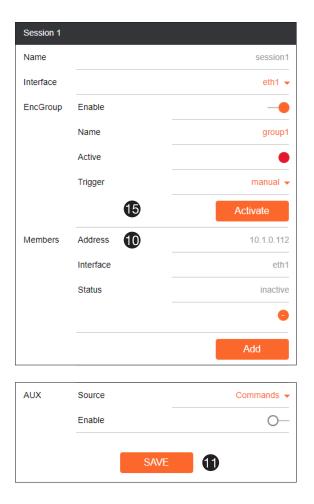

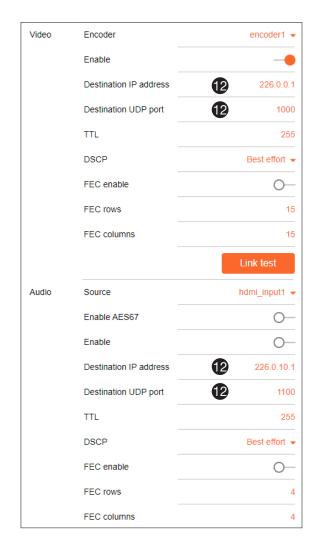

- 12. Under the **Video** and **Audio** sections, enter the IP address and UDP port information, in the **Destination IP** address and **Destination UDP port** fields, respectively. <u>The information on both of these fields must be identical for each encoder, within the encoder group</u>.
- 13. Optional: Click the **Scrambling** > **Enable** toggle switch to enable scrambling. When enabled, the toggle switch will be orange. In addition, enter the scrambling key in the **Scrambling** > **Key** field. *This step is is required if the source content is HDCP protected.*
- 14. Click the **SAVE** button to commit changes.
- 15. If using manual triggering, then click the **Activate** button. Otherwise, connect an active HDMI source to an encoder within the group.

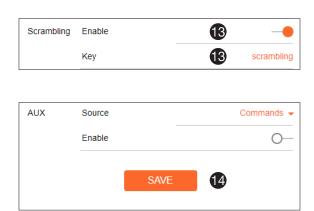

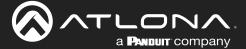

### **Decoder Configuration**

- Login to the decoder and click the IP Input menu.
- Click the Enable toggle switch to enable the input. When enabled, the toggle switch will be orange. 2.
- Enter the multicast address and port information in the Multicast address and Port fields. The information on both of these fields must be identical to the Session information, entered in the previous section.

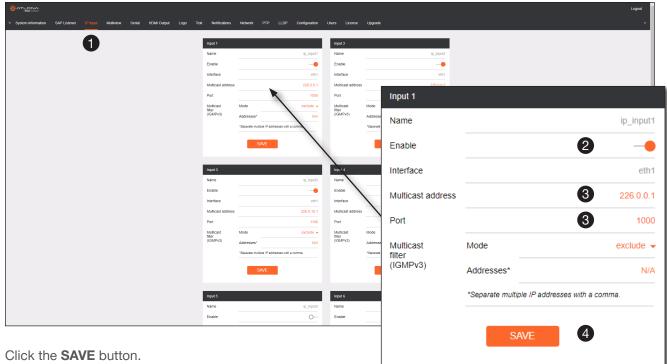

- Click the **HDMI Output** menu. 5.
- Click the Video > Input drop-down list and select the IP Input used for video, audio, and control.

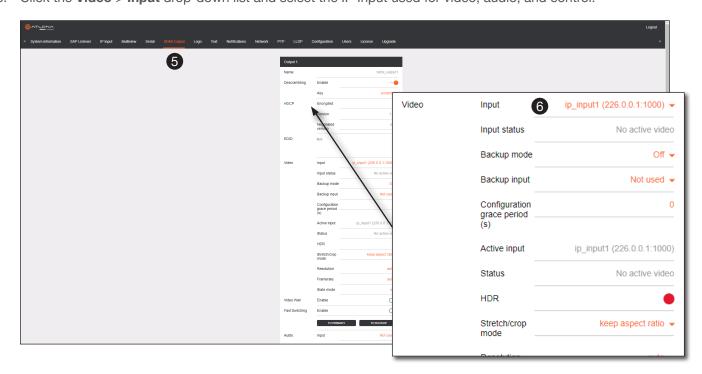

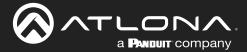

# **Device Operation**

- Optional: Click the **Descrambling** > **Enable** toggle switch to enable scrambling. When enabled, the toggle switch will be orange. In addition, enter the scrambling key in the **Scrambling** > **Key** field. <u>The descrambling</u> key should always match the scrambling key on the encoder.
- 8. Click the **SAVE** button to commit changes.

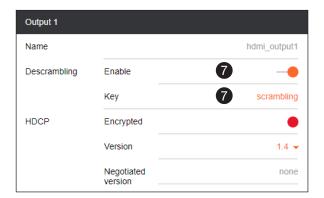

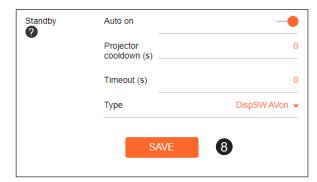

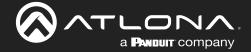

# Scrambling

OmniStream supports 128-bit Advanced Encryption Standard (AES) scrambling and is required for HDCP-encrypted video streams. Scrambling can be enabled or disabled through the web server, and can be applied to individual sessions. In order for scrambling to function properly, it must be enabled on both the encoder session and all decoders subscribed to a stream that is a part of a scrambled session. The scrambling key on both encoder and subscribed decoder(s) must be identical. When enabled, the default scrambling key is "scrambling".

- 1. Login to the encoder.
- 2. Click **Session** in the menu bar.
- 3. Locate the **Scrambling** section under the desired **Session** window group.
- 4. Click the **Enable** toggle switch to enable scrambling. Once enabled, the toggle switch will be orange.
- 5. Enter the desired scrambling key in the **Key** field.
- 6. Click the **SAVE** button at the bottom of the **Session** window group to commit the changes.

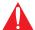

**IMPORTANT:** If a user-defined key is specified, then it must be a minimum of eight alphanumeric characters. Special characters and spaces are not permitted. Also note that if a key is generated, the same generated key (on the encoder) must also be used on the decoder, in order to de-scramble the signal.

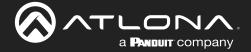

## Slate / Logo Insertion

The difference between a "slate" and "logo" is in the size of the image and how it is used: Logos are classified as smaller, low-resolution images that can be positioned at specified locations on the screen. Slates occupy the entire screen. Note that while logos may be used as slates, the image quality will be degraded, as the image will be scaled to fill the screen.

Slate / logo insertion can be performed on both the encoder and decoder. When configured on the encoder, the image that is displayed on the output (decoder) will be from the encoder IP address(es) to which each decoder is subscribed. When configured on the decoder, the image is unique to the specified HDMI output. Refer to the *OmniStream Single-Channel / Dual Channel A/V Decoder User Manual*, for information on managing slate / logo insertion on decoder units.

### Adding Slates / Logos

- 1. Login to the encoder.
- 2. Click Logo in the menu bar.
- 3. Under the New logo window group, enter the name of the logo in the Name field.
- 4. Click the **Choose File** button and select the desired image. Only .png files are valid selections.
- 5. Click the **UPLOAD** button to upload the file.
- 6. A new window group will be created with the name of the logo that was provided in Step 3.
- 7. Perform one of the following:
  - If the selected image will be used as a *logo*, then proceed with Steps 8 through 13.
  - If the image will be used as a *slate*, skip to Step 14 on the next page.
- 8. Under the **Logo Insertion** window group, click the **Select Logo** drop-down list and select the desired logo. To prevent the image from being displayed, select the Not used option.
- 9. Click the **Aspect Ratio** drop-down list to set the aspect ratio of the image. Selecting Keep will maintain the aspect ratio. Select Stretch to scale the image to the defined size.
- 10. Enter the horizontal and vertical position of the logo, based on the resolution of the video stream, in the **Horizontal** and **Vertical** fields, respectively.
- 11. Enter the width and height of the logo, based on the resolution of the video stream, in the **Width** and **Height** fields, respectively.
- 12. Click the **Enable** toggle switch to activate the logo/slate feature. When enabled, this toggle switch will be orange.
- 13. Click the **SAVE** button to commit changes.

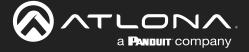

- 14. Click **Encoding** in the menu bar.
- 15. Click the Slate mode drop-down list, and select Off, Manual, or Auto.

| Slate mode | Description                                                                                                    |
|------------|----------------------------------------------------------------------------------------------------|
| Off        | Disables the image from being displayed.                                                                                                    |
| Manual     | The image will always be displayed, superimposed on the source signal, and will remain even if the source signal is lost.                                                                           |
| Auto       | The image will only be displayed when the source signal is lost. For example, this mode is useful in conference room applications for displaying system instructions when no sources are connected. |

- 16. Click the **Slate logo** drop-down list and select the desired image. If **Slate Mode** is set to Off, then this field will not be visible.
- 17. Click the **SAVE** button to apply all changes.

### **Deleting Slates**

- 1. Click **Encoding** in the menu bar.
- 2. Under the Encoder window group(s), click the Slate mode drop-down list and select Off.
- 3. Click the SAVE button at the bottom of the window group to commit changes.
- 4. Click **Logo** in the menu bar.
- 5. Click the **DELETE** button for the logo to be removed.

### **Deleting Logos**

- 1. Click Logo in the menu bar.
- 2. Under the Logo Insertion window group(s), click Enable button (if enabled) to disable the feature.
- 3. Click the SAVE button at the bottom of the window group to commit changes.
- 4. Click the **DELETE** button for the logo to be removed.

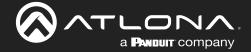

### **Text Insertion**

Text can be inserted and scrolled across the screen, making it useful for messages and notifications. Several options are available when using text: Scroll speed adjustment (forward, reverse, or static), number of iterations, text color, vertical / horizontal position, as well as transparency.

- 1. Login to the encoder.
- 2. Click **Text** in the menu bar.
- 3. Under the **Text Insertion** window group, click the **Enable** toggle switch. When enabled, this toggle switch will be orange.
- 4. In the **Text** field, enter the desired text.
- 5. Specify the speed of the scrolling text in the **Scroll Speed** field. Integer values from -255 to 255 are valid. Negative numbers will scroll the text from left to right. Positive numbers will scroll text from right to left. A value of 0 will not scroll.
- 6. Enter the number of iterations in the **Iteration** field. Set this field to 0 (zero) to set the number of iterations to infinity.
- 7. Click the **Color** drop-down list to select the color of the text. The **Red**, **Green**, and **Blue** fields can be changed to further modify the color of the text. Adjust the **Alpha** field to control the transparency of the text. A value of 255 is opaque and a value of 0 is transparent. Numbers from 0 to 255 are valid for each of these fields.
- 8. Specify the location of the text in the **Horizontal (%)** and **Vertical (%)** fields. Each of these values is based on the horizontal and vertical resolution of the video stream.
- 9. Specify the size of the text in the **Width** (%) and **Height** (%) fields. Each of these values is based on the horizontal and vertical resolution of the video stream.
- 10. Click the **SAVE** button to commit all changes.

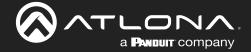

# **Configuring a Static IP Address**

There will be situations where it is desirable for the encoder to be assigned a static IP address. Some IT environments prefer this method, as opposed to having a DHCP server dynamically assign IP addresses. If the encoder is unable to detect a DHCP server within 15 seconds, then Automatic Private IP Addressing (APIPA) will be used to assign the encoder an address within the IPv4 address block 169.254.xxx.xxx/16. If this occurs, connect an Ethernet cable directly from the **ETHERNET** port of the encoder to the LAN port of a computer, then follow the instructions below.

1. Login to the web server and click **Network** in the menu bar.

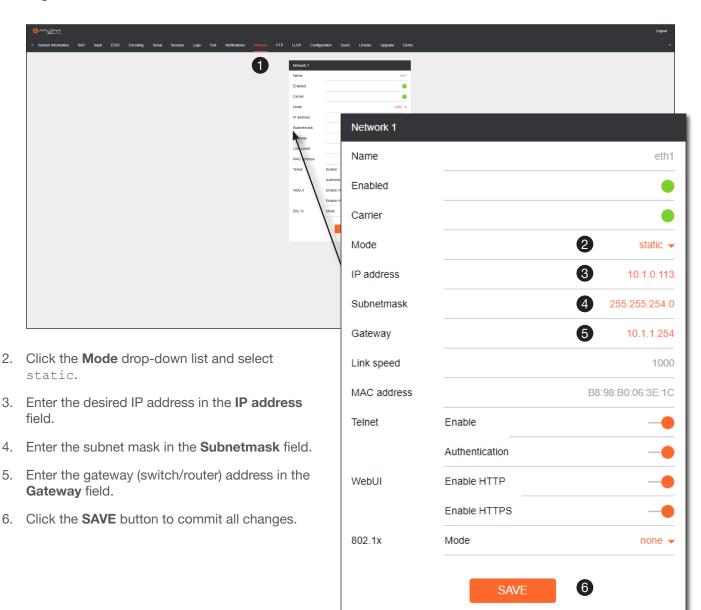

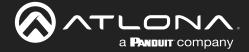

### 802.1X Authentication

802.1X is a server-based port authentication which restricts unauthorized (rogue) clients from connecting to a Local Area Network. In its simplest form, 802.1X usually involves three parties: supplicant (client device), authenticator (Ethernet switch or WAP), and an authentication server. Before the device is permitted on the network, port communication is restricted to Extensible Authentication Protocol over LAN (EAPOL) traffic. If the device passes the authentication process, the authentication server notifies the switch, allowing the client to access the LAN. The illustration below shows the basic architecture.

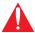

**IMPORTANT:** Connecting an 802.1X-enabled encoder to a network without an active or operational authentication server, will result in an encoder that does not function until the expected message is returned from a RADIUS server. If it is unclear as to whether the network uses 802.1X authentication, consult the IT administrator for assistance.

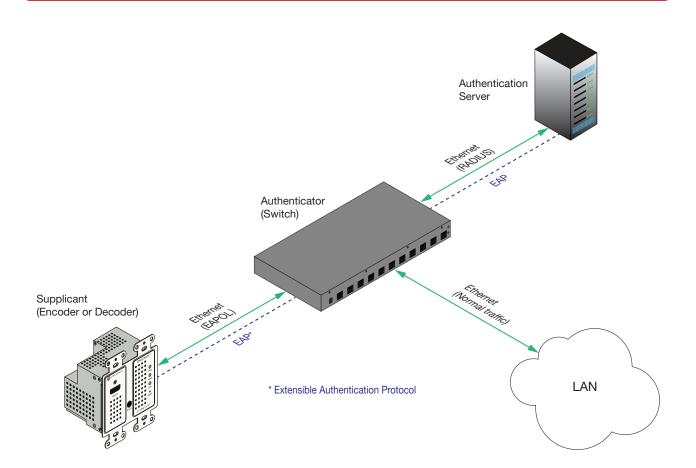

Three options are available on both the OmniStream encoder and decoder.

| Protocol      | Description                                                                                                    |
|---------------|----------------------------------------------------------------------------------------------------|
| none          | 802.1X protocol disabled                                                                                                    |
| PEAP/MSCHAPv2 | Protected EAP; requires basic credentials in addition to a CA (certificate authority) certificate.                           |
| EAP-TLS       | EAP Transport Layer Security; requires a client certificate, client private key, and CA (certificate authority) certificate. |

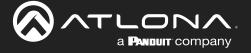

- 1. Login to the encoder and click the **NETWORK** menu.
- 2. Click the **802.1x > Mode** drop-down list, at the bottom of the Network window group and select the desired authentication method. In the example below, PEAP/MSCHAPv2 is selected. Once a method is selected, the required fields for that method will be displayed. Enter the required information in each field.
- 3. Click **SAVE** to commit changes.

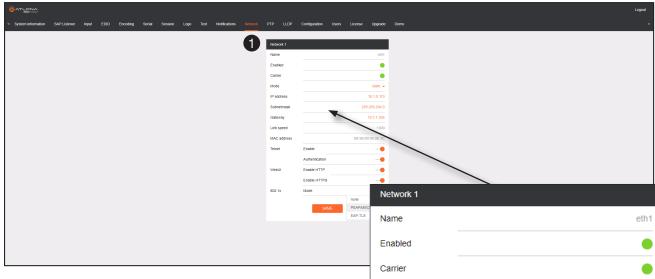

For the PEAP/MSCHAPv2 option, the fields are described as follows:

#### Identity

Enter the identity of the authentication server in this field. PEAP uses this field to identify the correct authentication server which will process the credentials. For example, if foo@authserv.com is entered, then this identifies AUTHSERV as the RADIUS (authentication) server.

#### CA certificate

Click the **Browse...** button to select the certification authority (CA) certificate. To remove a certificate, click the **Remove** button.

#### Username

Enter the username in this field

#### Password

Enter the password in this field.

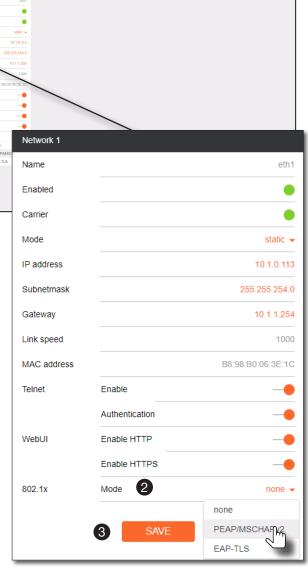

Refer to the table below for a list of available authentication methods. An orange dot indicates that this field will be displayed as part of the method.

| Authentication Method | Identity | Password | CA Certificate | CA Certificate | Client Private<br>Certificate |
|-----------------------|----------|----------|----------------|----------------|-------------------------------|
| PEAP/MSCHAPv2         |          |          |                |                |                               |
| EAP-TLS               |          |          |                |                |                               |

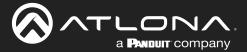

#### **Web Server**

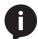

**NOTE:** This section assumes that the **System mode** is set to VCx. If VC-2 Video or VC-2 PC Application is used, some features on these pages will not be available.

#### System information page

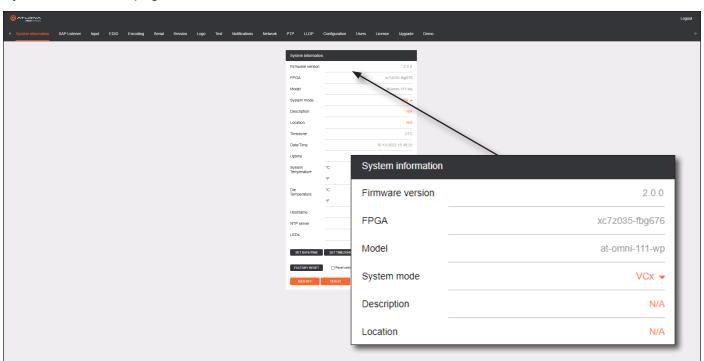

#### Firmware version

The version of firmware that the encoder is running. Always make sure the latest version of firmware is installed.

#### **FPGA**

Displays the FPGA model number and the size.

#### Model

The model number of the unit.

#### System mode

Click this drop-down list to select the system mode. The default setting is VCx.

| Mode                | Description                                                                                                    |
|---------------------|----------------------------------------------------------------------------------------------------|
| VCx                 | This is the default mode and represents the latest codec technology from Atlona, with outstanding support for computer graphics and motion video. VCx includes support for 4K60 4:4:4 fast switching, dual streaming from AT-OMNI-111 encoders, and multiview on the decoders. |
| VC-2 Video          | Legacy OmniStream codec that provides the best viewing experience when streaming motion graphics and/or video.                                                                                                    |
| VC-2 PC application | Legacy OmniStream codec that optimizes the image when viewing static images, such as spreadsheets or similar content.                                                                                                    |

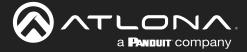

#### **Description**

Provides the option of assigning descriptive name to the unit

#### Location

Provides the option of assigning a description of where the unit is located.

#### **Timezone**

Displays the time zone format. Click the **SET TIMEZONE** button, to assign the time zone.

#### Date/Time

Displays the current date and time. Click the **SET DATE/TIME** button to set these values.

#### Uptime

Displays the elapsed time since the unit was poweredon or rebooted.

#### **System Temperature**

Displays the ambient enclosure temperature.

#### **Die Temperature**

Displays the value returned from the die temperature sensor (DTS) on the chip of the PCB.

#### Hostname

Displays the hostname of the encoder. If using a custom hostname, it must meet the hostname standards defined here: <a href="https://tools.ietf.org/html/rfc1123">https://tools.ietf.org/html/rfc1123</a>.

#### **NTP Server**

Displays the NTP server. This field is set to pool.ntp.org by default. Click this field to enter the desired NTP server address.

#### **LEDs**

Click this toggle switch to enable or disable <u>all</u> front-panel LED indicators and button backlight indicators.

#### **SET DATE/TIME**

Click this button to set the current date and time.

#### **SET TIMEZONE**

Click this button to set the desired time zone.

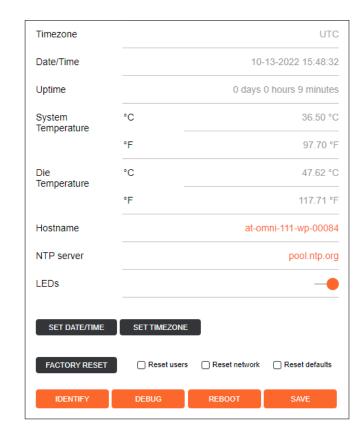

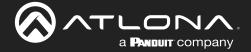

#### **FACTORY RESET**

Click this button to reset the encoder to factory-default settings. When performing a factory reset, the following options can be selected, by clicking the check box. If no options are selected, then the encoder is reset with no factory-default settings.

| Option         | Description                                                                                                    |
|----------------|----------------------------------------------------------------------------------------------------|
| None Checked   | Resets the encoder with no factory-default settings.                                                                                                    |
| Reset User     | Resets the encoder to factory-default settings and resets custom user information.                                                                                                    |
| Reset Network  | Resets the encoder to factory-default settings and resets network information.                                                                                                    |
| Reset Defaults | Resets the encoder to factory-default settings. In addition, static multicast addresses are configured. This option can be used to configure a single encoder to transmit to any number of decoders. |

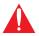

**IMPORTANT:** The **Reset Defaults** option will not work for multiple encoders on the same network.

#### **IDENTIFY**

Click this button to physically identify a unit on the network. Clicking this button will cause all front-panel LED indicators to flash for 10 seconds.

#### DEBLIG

Click this button to instruct the unit to create a debug file. This file is used by Atlona Technical Support Engineers to diagnose internal issues with the unit.

#### **REBOOT**

Click this button to perform a soft reboot of the encoder.

#### SAVE

Click this button to commit changes to the settings on this page.

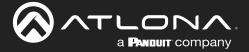

#### SAP Listener page

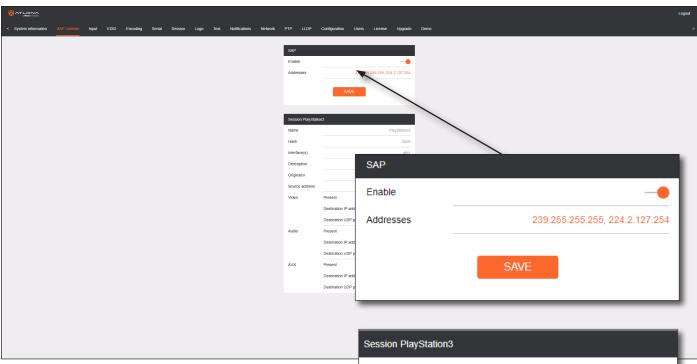

#### **Enable**

Click this toggle to enable or disable SAP. This feature is enabled when the toggle switch is orange. This is the default setting. If an SAP announcement is picked up, it will be displayed below the **SAP** window group (as shown here).

#### **Addresses**

Encoders currently send SAP announcements on two multicast addresses: 224.2.127.254 and 239.255.255.255. These IP addresses are added by default.

#### **SAVE**

Click this button to save all changes.

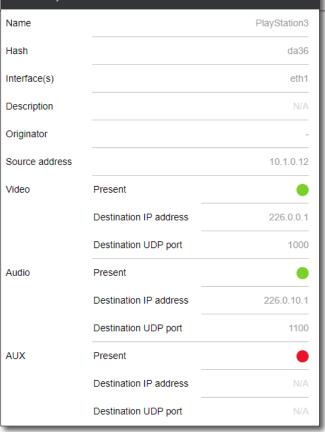

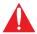

**IMPORTANT:** If the **Addresses** field is changed, then the same changes must be applied to all devices, in order for all devices to see the SAP multicast.

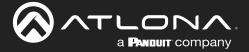

#### Input page

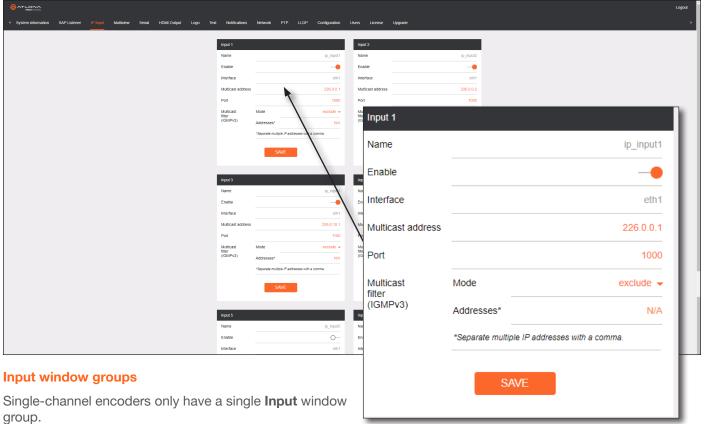

#### 9.000

Name
The name of the input. This field cannot be changed.

#### Cable present

This indicator will be red if the encoder is unable to detect the source signal. This may indicate a damaged HDMI cable. If this indicator is green (shown), then the cable integrity is good, and additional fields for both the Video and Audio sections will be displayed.

#### EDID

Click this drop-down list to select the desired EDID. The default EDID is selected as a default setting.

| EDID                           | Description                                      |
|--------------------------------|--------------------------------------------------|
| ATL 2160P 2CH                  | 3840x2160p30 with two-channel PCM audio          |
| ATL 2160P MCH                  | 3840x2160p30 with multichannel PCM audio         |
| ATL 1080P 2CH                  | 1920x1080p60 with two-channel PCM audio          |
| ATL 1080P DD                   | 1920x1080p60 with Dolby Digital                  |
| ATL 1080P DVI                  | 1920x1080p60 formatted as DVI                    |
| ATL 1080P MCH                  | 1920x1080p60 with Multichannel PCM audio         |
| ATL 1080P 2CH                  | 1920x1080p60 with two-channel PCM audio          |
| ATL 1280x800 RGB DVI PCWXGADVI | 1280x800 formatted as DVI                        |
| ATL 1280x800 RGB DVI PCWXGA2CH | 1280x800p60 PC format with two-channel PCM audio |

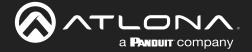

| EDID                           | Description                                        |
|--------------------------------|----------------------------------------------------|
| ATL 1366x768 RGB DVI TVWXGA2CH | 1280x800p60 TV format with two-channel PCM audio   |
| ATL 2560x1600 2CH              | 2560x1600p60 with two-channel PCM audio            |
| ATL 2560x1600 MCH              | 2560x1600p60 with multichannel PCM audio           |
| ATL 720P DD                    | 1280x720p60 with Dolby Digital audio               |
| ATL 720P 2CH                   | 1280x720p60 with Dolby Digital two-channel audio   |
| ATL VR (2160x1200)             | 2160x1200p90 (Compatible with HTC VIVE® VR system) |

#### **HDCP**

#### **Encrypted**

Indicates if the content being transmitted from the source is HDCP-encrypted. If using HDCP-encrypted content is being used, then this indicator will be green.

#### Version

Click this drop-down list to select the version of HDCP to be supported: 2.2, 1.4, or None.

#### **Negotiated Version**

This field displays the HDCP version that has been negotiated with the source.

#### **Video**

The following fields will only be displayed if the Cable present indicator is green.

#### **Color Depth**

Displays the color depth of the source content.

#### Subsampling

Displays the chroma subampling value of the source content.

#### Colorspace

Displays the color space of the source content.

#### Resolution

Displays the resolution of the source content.

#### **Framerate**

Displays the frame rate of the source content.

#### **HDR**

This indicator displays the presence of HDR source content. If the indicator is green, then the source is outputting HDR content. If the indicator is red, then no HDR content is detected.

#### **Audio**

The following fields will only be displayed if the Cable present indicator is green.

#### **Bit Depth**

Displays the bit depth of the source audio.

#### **Channel count**

Displays the number of audio channels that are present in the source audio.

#### Format

Displays the audio format of the source content.

#### Frequency

Displays the audio frequency of the source content.

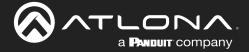

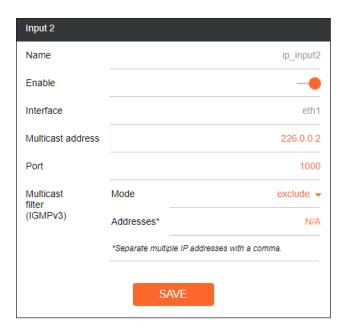

#### Video generator window group

This signal can be used to test the video capability of the network.

#### Name

The name of the input. This field cannot be changed.

#### **Color Depth**

Click this drop-down list to select the color depth. Available values are 8, 10, and 12.

#### Colorspace

Click this drop-down list to select the color space. Available values are YUV and RGB.

#### Framerate

Click in this field to change the frame rate of the video generator signal. The default value is 60 Hz.

#### **Subsampling**

Click this drop-down list to select the chroma subsampling value. Available values are 444, 442, and 420.

#### **Resolution width**

Click in this field to change the horizontal resolution of the signal.

#### Vertical width

Click in this field to change the vertical resolution of the signal.

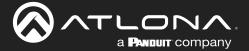

#### EDID page

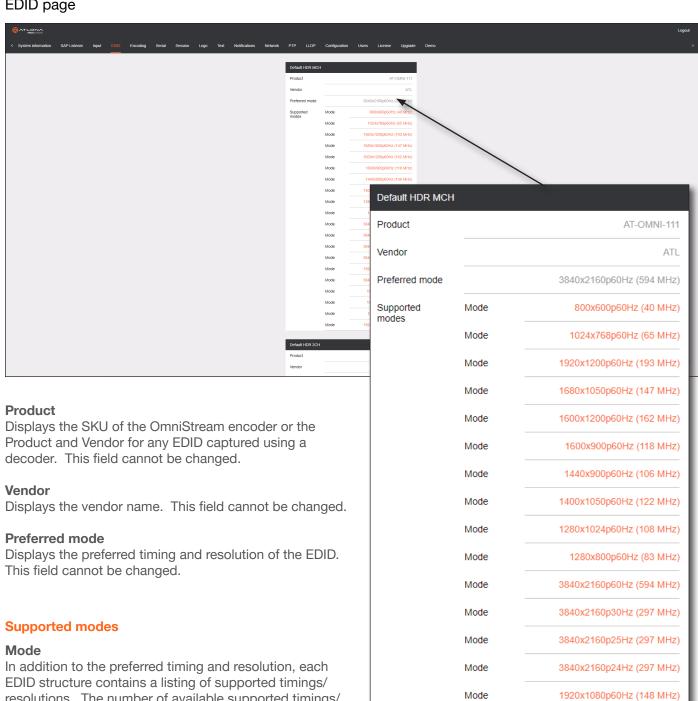

resolutions. The number of available supported timings/ resolutions depends on the EDID.

#### Add EDID

Click this button, located at the bottom-right of the page, to add a new EDID.

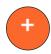

AT-OMNI-111-WP 81

Mode

Mode

Mode

Mode

Mode

3840x2160p50Hz (594 MHz)

1920x1080i60Hz (74 MHz)

1920x1080i50Hz (74 MHz)

1280x720p60Hz (74 MHz)

1920x1080p50Hz (148 MHz)

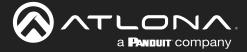

#### **Encoding page**

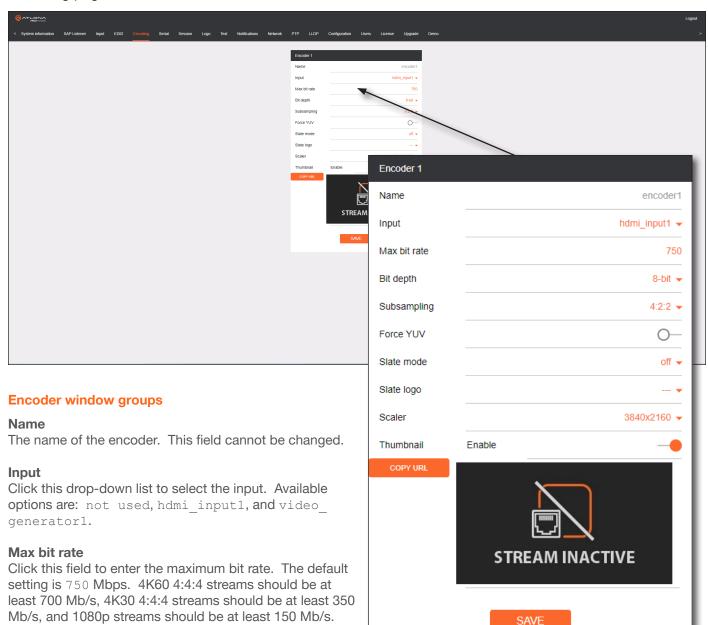

# Bit depth

result in lower-quality video.

Setting this field below these recommended values will

Click in this drop-down list to select the desired bit depth. Available values are: 8-bit, 10-bit, and 12-bit.

#### Subsampling

Click this drop-down list to select the chroma subsampling value. Available values are: 4:4:4, 4:4:2, and 4:2:0.

#### **Force YUV**

When this toggle switch is enabled (orange), the encoder will stream YUV content over the network, regardless of which color space is used by the HDMI source. When the decoder receives the YUV stream, it will output YUV on the HDMI output. However, if the decoder is connected to a display that requires RGB, as determined by the EDID of the display, then the decoder will convert the video signal to RGB on the HDMI output. In order for the chroma scaling to work on RGB inputs, this option must be enabled.

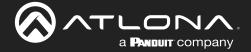

#### Slate mode

Click this drop-down list to enable or disable slate mode. Available values are: off, manual, and auto.

| Slate mode | Description                                                                                                    |
|------------|----------------------------------------------------------------------------------------------------|
| Off        | Disables the image from being displayed.                                                                                                    |
| Manual     | The image will always be displayed, superimposed on the source signal, and will remain even if the source signal is lost.                                                                            |
| Auto       | The image will only be displayed when the source signal is lost.  For example, this mode is useful in conference room applications for displaying system instructions when no sources are connected. |

#### Slate logo

Click this drop-down list to select the desired slate logo.

#### **Scaler**

Click this drop-down list to select the desired output resolution. This option is set to disabled by default.

| Setting   |          |
|-----------|----------|
| disable   | 1440x816 |
| 3840x2160 | 1280x736 |
| 2880x1524 | 1280x720 |
| 2592x1440 | 960x544  |
| 2560x1440 | 960x528  |
| 1920x1104 | 864x480  |
| 1920x1080 | 640x368  |
| 1920x1072 | 640x360  |
| 1792x960  | 480x272  |
| 1728x960  |          |

#### **Thumbnail Enable**

Click this toggle switch to enable to disable a thumbnail of the input stream. When enabled, this toggle switch will be orange and an image of the input stream will be displayed. http://encoder-ip-address>/thumbnail/thumbnail1.jpg.

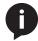

**NOTE:** Thumnails can also be accessed at: http://encoder-ip-address>/thumbnail/thumbnail1.jpg. For dual-channel encoders, the secondary thumbail can be accessed at: http://encoder-ip-address>/thumbnail/thumbnail2.jpg.

#### **COPY URL**

Click this button to copy the URL of the thumbnail to the clipboard.

#### **SAVE**

Click this button to save all changes.

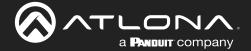

#### Serial page

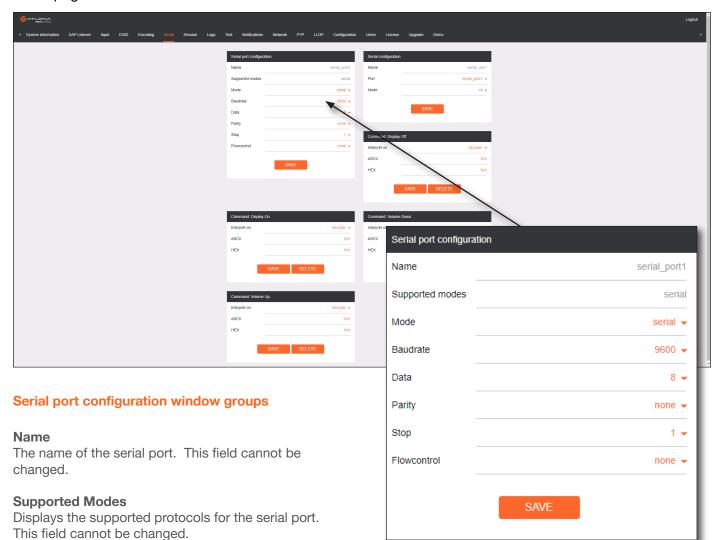

#### Mode

Click this drop-down list to select the desired serial mode. Available values will be reflected in the **Supported Modes** field.

#### **Baudrate**

Click this drop-down list to select the desired baud rate: 115200, 57600, 38400, 19200, or 9600.

#### Data

Click this drop-down list to select the number of data bits: 6, 7, or 8.

#### **Parity**

Click this drop-down list to select the parity bit: None, Odd, Even, Mark, or Space.

#### **Stop**

Click this drop-down list to select the stop bit: 1, 1.5, or 2.

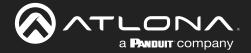

#### Flow Control

Click this drop-down list to select the type of flow control: none, xonxoff, or hw.

Click this button to commit all changes within the Serial port configuration window group.

#### **Serial configuration window groups**

The name of the port. This field cannot be changed.

#### **Port**

Click this drop-down list to select the desired serial port.

#### Mode

Click this drop-down list to select the desired control mode. Available values are: cli and topproxy. Select topproxy to translate received IP control traffic to RS-232 output. Selecting the cli option will force the serial port to function as a Command-Line Interface (CLI) for control of the encoder. Refer to Device Control (page 35) for more information. information.

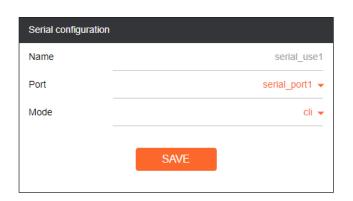

decoder -

**DELETE** 

N/A

N/A

Click this button to commit all changes within the Serial configuration window group.

#### **Command window groups**

By default, window groups for the following commands are created: Display Off, Display On, Volume Down, and Volume Up.

#### Interpret on

Click this drop-down list to select the endpoint where the command will be processed: encoder or decoder.

#### **ASCII**

Enter the ASCII representation of the command string in

# this field.

Enter the hexadecimal representation of the command in this field.

#### SAVE

Click this button to commit all changes within the Command window group.

#### DELETE

Click this button to delete the command window group and all parameters.

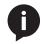

NOTE: When entering the command string, it is not required to enter the string under both the ASCII and HEX fields. The encoder requires that one field be completed.

Command: Display On

SAVE

Interpret on

ASCII

HEX

#### **New Command**

Click this button to create a new command window group. Provide a name for the command in the displayed dialog box, then click the Create button. Complete each of the fields, as described above.

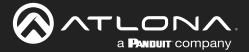

#### Session page

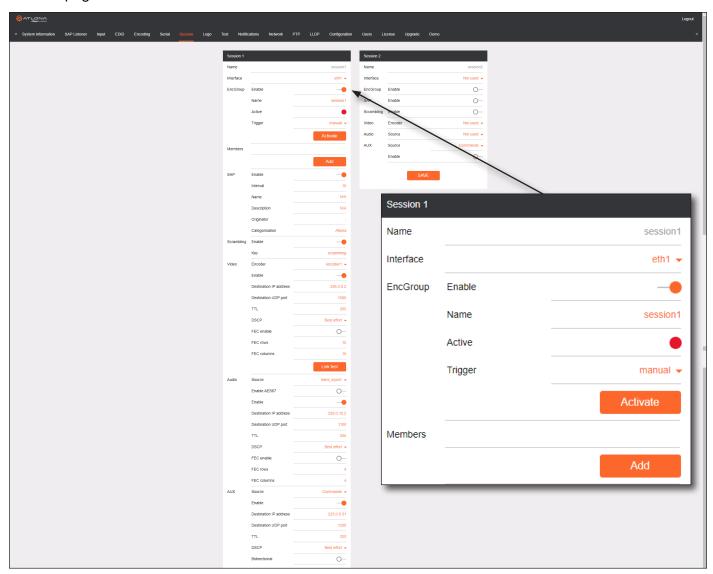

#### **Session window groups**

The following fields apply to all **Session** window groups. The AT-OMNI-111-WP supports up to six sessions.

#### Name

The name of the session. This field cannot be changed.

#### Interface

Click this drop-down list to select the desired interface.

| Interface | Description               |
|-----------|---------------------------|
| eth1      | ETHERNET 1 port           |
| not used  | No Ethernet port selected |

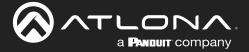

session1

manual 🔻

#### **EncGroup**

#### **Enable**

Click this toggle switch to enable (orange) or disable encoder grouping.

#### Name

# Enter the name of the encoder in this field. Only available if encoder grouping is enabled. Trigger

Indicates if the encoder group is active. If active, then this indicator will be green. Only available if encoder grouping is enabled.

EncGroup

Enable

Name

Active

#### **Trigger**

Click this drop-down list to select the trigger type: manual or input connected. Only available if encoder grouping is enabled.

| Mode            | Description                                                                                                    |
|-----------------|----------------------------------------------------------------------------------------------------|
| manual          | Use this setting to manually enable the input. When set to manual, click the <b>Activate</b> button to perform the input switching.                  |
| input connected | Use this setting to allow the encoder group to use automatic input detection. Once a new source is connected, that source becomes the active source. |

#### **Activate**

Click this button to make the encoder video stream the *active* stream for the encoder group.

#### **Members**

This field lists all members (encoder IP addresses) that have been added to the group. Use the **Add** button to add members to the group.

#### Add

Click this button to add the IP address of an encoder to the group. Note that when adding encoders to the group, the IP address of the encoder, which is being used to create the group, must be included.

#### SAP

#### SAP

Click this switch to enable or disable the Session Announcement Protocol (SAP) announcements. When enabled, the toggle switch will be orange.

#### Interval

Sets the announcement interval.

#### Name

The name of the SAP session. By default, this is the same as the session name.

#### **Description**

The SAP description.

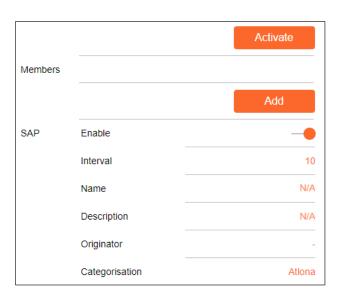

#### Originator

The ID of the SAP message originator.

#### Categorisation

The SAP category. This field can be changed, if desired.

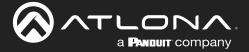

#### **Scrambling**

#### **Enable**

Click this toggle switch to enable or disable scrambling on the encoder. Atlona recommends enabling scrambling for security purposes. When enabled, the toggle switch will be orange.

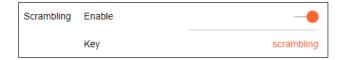

#### Key

This field is only displayed if the **Scrambling** toggle switch is enabled (orange). Enter the scrambling key in this field. The scrambling key must be ASCII and must contain a minimum of eight characters. Special characters and spaces are not permitted.

#### **Video**

#### **Encoder**

Click this drop-down list to select the encoder input. Available values are: Not used, and encoder1.

#### **Enable**

Click this toggle switch to enable or disable the video signal. When enabled (orange), video will pass from the encoder to the decoder.

#### **Destination IP address**

Enter the multicast IP address that will be used to stream the content.

#### **Destination UDP port**

Enter the destination UDP port in this field.

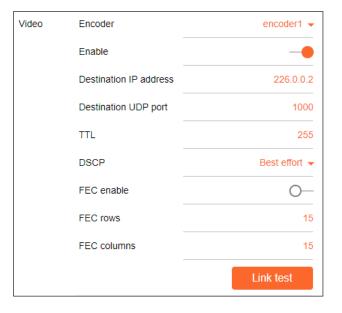

#### TTL

Set the TTL (Time-To-Live) duration, from 1 to 255 seconds, in this field. The default value is 255 seconds.

#### **DSCP**

Click this drop-down list to select the DSCP value. Refer to Differentiated Services Code Point (page 110) for more information on this topic.

#### **FEC** enable

Click this toggle switch to enable (orange) or disable Forward Error Correction (FEC). This feature can be used when transporting streams over a network that is suspected to be unreliable, due to noise or other factors. By default, this feature is disabled. Refer to FEC Details (page 108) for more information.

#### **FEC** rows

Specify the number of FEC rows in this field. Refer to FEC Details (page 108) for more information.

#### **FEC Columns**

Specify the number of FEC columns in this field. Refer to FEC Details (page 108) for more information.

#### **Link Test**

Click this button to perform a link integrity test. This feature validates the quality of the link between the encoder and decoder. Link tests are initiated at an encoder, and any decoders that are configured to join that encoder's video multicast address will return packet loss statistics to the encoder, which displays the combined results under the **Notifications** tab. Refer to Performing a Link Test (page 105) for more information.

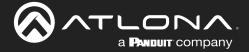

#### **Audio**

#### Source

Click this drop-down list to select the desired input. Available values are: Not used, audio\_generator1, and hdmi\_input1.

#### **Enable AES67**

Click this toggle switch to enable AES67. When this feature is enabled, the toggle switch will be orange.

#### **Downmixing**

This field will only be available when AES67 is enabled. Available values are: none, mono, and stereo.

#### **Enable**

Click this toggle switch to enable or disable the audio signal. When enabled (orange), audio will pass from the encoder to the decoder.

#### Audio Source hdmi\_input1 -Enable AES67 0-Enable Destination IP address 226.0.10.2 Destination UDP port 1100 TTL DSCP Best effort ▼ FFC enable $\bigcirc$ FEC rows FEC columns 4

#### **Destination IP address**

Enter the multicast IP address that will be used to stream the content.

#### **Destination UDP port**

Enter the destination UDP port in this field.

#### TTL

Set the TTL (Time-To-Live) duration, from 1 to 255 seconds, in this field. The default value is 255 seconds.

#### **DSCP**

Click this drop-down list to select the DSCP value. Refer to Differentiated Services Code Point (page 110) for more information on this topic.

#### **FEC** enable

Click this toggle switch to enable (orange) or disable Forward Error Correction (FEC). This feature can be used when transporting streams over a network that is suspected to be unreliable, due to noise or other factors. By default, this feature is disabled. Refer to FEC Details (page 108) for more information.

#### **FEC** rows

Specify the number of FEC rows in this field. Refer to FEC Details (page 108) for more information.

#### **FEC Columns**

Specify the number of FEC columns in this field. Refer to FEC Details (page 108) for more information.

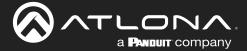

#### **AUX**

#### Source

Click this drop-down list to select the method of how commands are transmitted.

| Source        | Description                                                                                                    |
|---------------|----------------------------------------------------------------------------------------------------|
| Not Used      | Serial control is disabled                                                                                                    |
| Commands      | Stored commands in the encoder are sent to the decoder serial port. Refer to Downstream Control using Triggering (page 40) for more information. |
| Serial Port 1 | Commands are transmitted using Serial Port 1                                                                                                    |

#### **Enable**

Click this toggle switch to enable or disable the AUX signals. When enabled (orange), control signals will pass from the encoder to the decoder.

#### **Destination IP address**

Enter the IP address of the decoder that will be receiving the control signals.

#### **Destination UDP port**

Enter the destination UDP port in this field.

#### TTL

Set the TTL (Time-To-Live) duration, from 1 to 255 seconds, in this field. The default value is 255 seconds.

#### **DSCP**

Click this drop-down list to select the DSCP value. Refer to Differentiated Services Code Point (page 110) for more information on this topic.

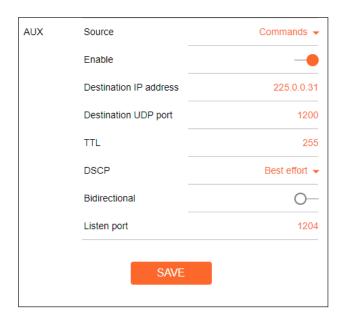

#### **Bidirectional**

Click this toggle switch to enable or disable bidirectional control. When enabled (orange), control signals will be able to pass from encoder to decoder, or from decoder to encoder.

#### Listen port

Enter the listening port in this field.

#### **SAVE**

Click this button to commit all changes within the Session window group.

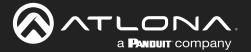

#### Logo page

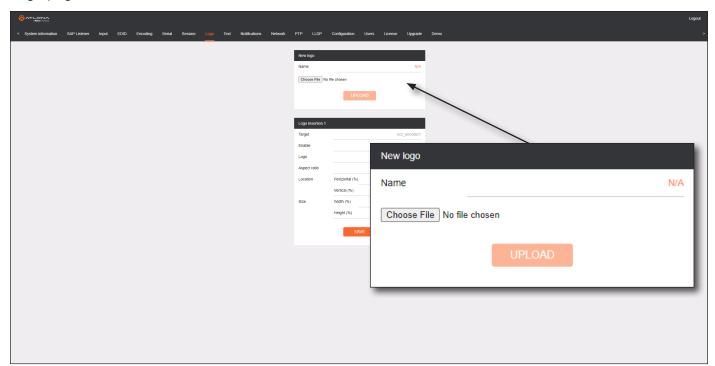

#### New logo window group

#### Name

Enter a name for the logo in this field.

#### **Choose File**

Click this button to select the logo file to be uploaded. Files must be in .png or .svg format and must not exceed 5 MB (5120000 bytes) in size. When an image file is uploaded, it will appear in the **Logo** drop-down list.

#### **UPLOAD**

Click this button to upload the logo file to the encoder.

#### **Logo Insertion window group**

#### **Target**

Displays the name of the encoder. This field cannot be changed.

#### **Enabled**

Click the toggle switch to enable or disable the logo. If the toggle switch is orange, then the logo will be enabled.

# Logo Insertion 1 Target vc2\_encoder1 Enable O— Logo Not used ▼

#### Logo

Click this drop-down list to select the desired logo. To disable the use of a logo, set to **Not Used**.

#### **Aspect Ratio**

Click this drop-down list to select the type of aspect ratio to be applied to the logo.

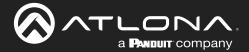

#### Location

#### Horizontal (%)

Enter the horizontal position of the logo based on the resolution of the video stream.

#### Vertical (%)

Enter the vertical position of the logo based on the resolution of the video stream.

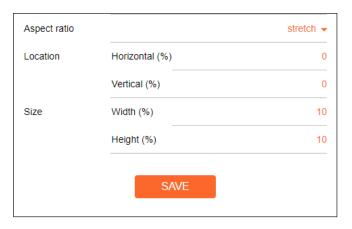

#### Size

#### Width (%)

Enter the width of the logo. This value is based on the horizontal resolution of the video stream.

#### Height (%)

Enter the height of the logo. This value is based on the vertical resolution of the video stream.

#### **SAVE**

Click this button to commit all changes within the Logo Insertion window group.

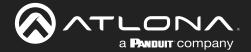

#### Text page

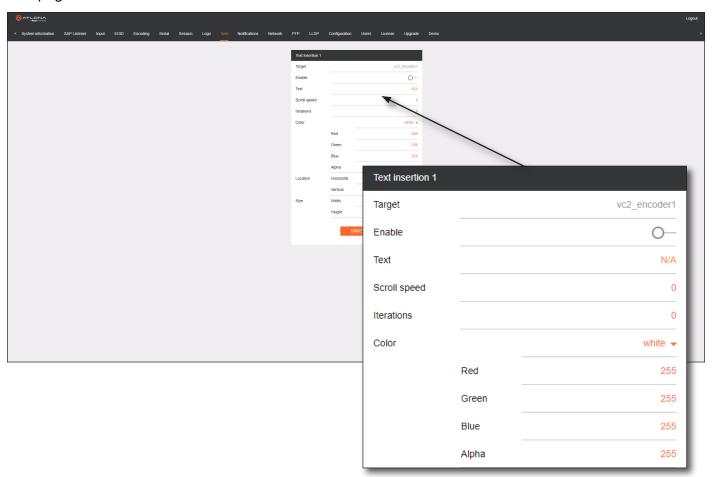

#### **Text insertion window group**

#### **Enabled**

Click this toggle switch to enable or disable the text. When the toggle switch is orange, the text will be enabled.

#### **Text**

Enter the desired text in this field.

#### **Scroll Speed**

Enter the scrolling speed in this field. Integer values from -255 to 255 are valid. Negative numbers will scroll the text from left to right. Positive numbers will scroll text from right to left.

#### **Iterations**

Enter the number of iterations in the **Iteration** field. Set this field to 0 (zero) to set the number of iterations to infinity.

#### Color

Click this drop-down list to select a solid color preset: red, green, black, white, yellow, or blue.

#### Red, Green, Blue, Alpha

Click these fields to fine tune the color of the text. Integer values from 0 to 255 are valid for all fields. Adjust the **Alpha** field to control the transparency of the text. An alpha value of 255 is opaque and a value of 0 is transparent.

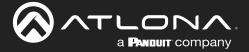

#### Horizontal

Enter the horizontal position of the text, based on the resolution of the video stream.

#### **Vertical**

Enter the vertical position of the text, based on the resolution of the video stream.

#### Width

Enter the width of the text. This value is based on the horizontal resolution of the video stream.

# Location Horizontal 0 Vertical 0 Size Width 10 Height 10

#### Height

Enter the height of the text. This value is based on the vertical resolution of the video stream.

#### **SAVE**

Click this button to commit all changes within the **Text insertion** window group.

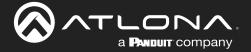

#### Network page

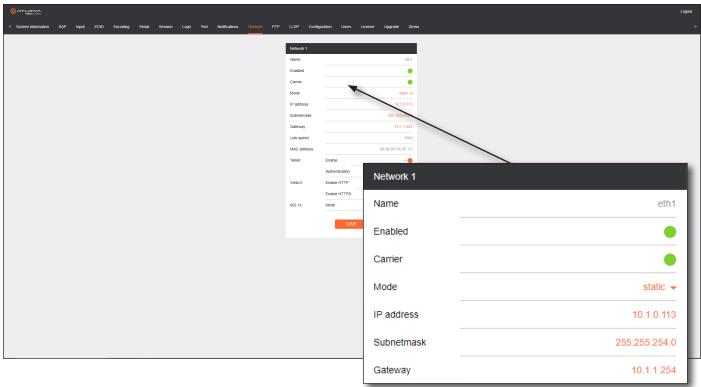

#### **Network window groups**

The AT-OMNI-111-WP has only one **Network** window group.

#### Name

Displays the name of the Ethernet interface. This field cannot be changed.

#### Enabled

This indicator displays the state of the Network Interface Card (NIC). If the indicator is green, then the NIC is in the up/up state.

#### Carrier

If this indicator is green, then an active link exists. Otherwise, if no link exists, this indicator will be red.

#### Mode

Click this drop-down list to select the desired IP mode. Select <code>DHCP</code> to let the DHCP server (if present) assign the encoder the IP settings. When <code>static</code> is selected, the information for the IP Address, Subnetmask, and Gateway fields must be entered.

#### **IP Address**

Displays the IP address used by the channel. This field can only be changed if Mode is set to static.

#### Subnetmask

Displays the subnet mask for the channel. This field can only be changed if Mode is set to static.

#### Gateway

Displays the gateway (router) address for the channel. This field can only be changed if Mode is set to static.

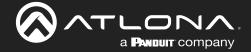

#### Link speed

Displays the Ethernet interface link speed in Mbps. This field cannot be modified.

#### **MAC** address

Displays the MAC address of the Ethernet interface.

#### **Telnet Enable**

Click this toggle switch to enable or disable Telnet. If disabled, then Telnet sessions to the encoder cannot be established.

#### **Telnet Authenticator**

Click this toggle switch to enable or disable Telnet authentication. If enabled, then the toggle switch will be orange. Once enabled, connecting to the encoder using Telnet will require login credentials. The default credentials are:

Username: admin Password: Atlona

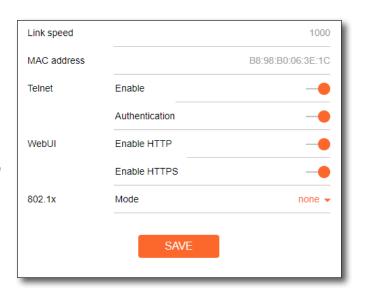

#### **WebUI Enable HTTP**

Click this toggle switch to enable or disable HTTP. If disabled, traffic on port 80 is forbidden.

#### **WebUI Enable HTTPS**

Click this toggle switch to enable or disable HTTPS. If disabled, traffic on port 443 is forbidden.

#### 802.1x Mode

Click this drop-down list to select the desired authentication mode.

| Protocol      | Description                                                                                                    |
|---------------|----------------------------------------------------------------------------------------------------|
| none          | 802.1X protocol disabled                                                                                                    |
| PEAP/MSCHAPv2 | Protected EAP; requires basic credentials in addition to a CA (certificate authority) certificate.                           |
| EAP-TLS       | EAP Transport Layer Security; requires a client certificate, client private key, and CA (certificate authority) certificate. |

#### **SAVE**

Click this button to commit all changes within the **Network** window group.

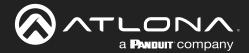

#### PTP page

The PTP page provides options for adjust Precision Time Protocol (PTP) for AES67 audio streams. PTP is used by AES67 to keep all audio streams synchronized.

For a system utilizing PTP, all devices undergo an automatic self-election process to choose the device to be used as the PTP grandmaster (GM) clock, based on the accuracy of the device's clock and the device's configured priority. A lower priority number means the device is more likely to get selected as the GM. OmniStream runs 1 PTP daemon per Ethernet interface.

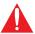

IMPORTANT: If a new device is added to the network and the GM changes, a brief outage will be experienced while all connected devices synchronize with the new clock. Because of this, Atlona recommends that one unit gets manually defined as the GM and have both Priority 1 and Priority 2 fields be set to 1.

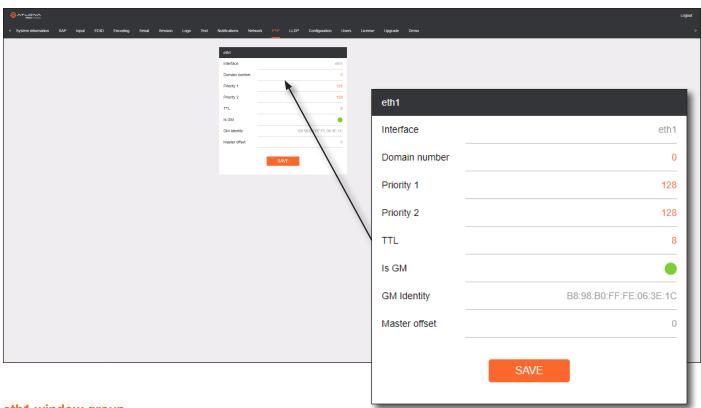

#### eth1 window group

#### Interface

Displays the Ethernet interface associated with the PTP settings.

#### **Domain Number**

Enter the domain number in this field. Valid entries are 0 through 127.

#### **Priority 1**

Enter the priority number in this field.

#### **Priority 2**

Enter the priority number in this field.

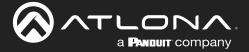

#### TTL

Displays the TTL value. The default IPV4 TTL value used for PTP is \$.

#### Is GM

If the indicator is green, then this interface is the PTP GM.

#### **GM Identity**

The grandmaster clock identity.

#### **Master Offset**

Displays the grandmaster clock offset.

#### **SAVE**

Click this button to commit all changes.

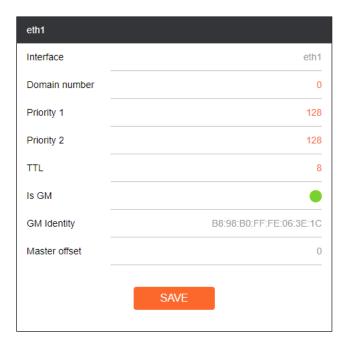

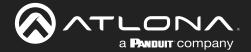

#### LLDP page

The Link Layer Discovery Protocol (LLDP) page returns information about the switch that the encoder is connected to. If both interfaces from a dual-channel encoder are connected to the switch, then two **eth** window groups will be displayed.

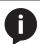

**NOTE:** LLDP must be enabled on the switch that the encoders are connected to, in order for the switch information to be displayed.

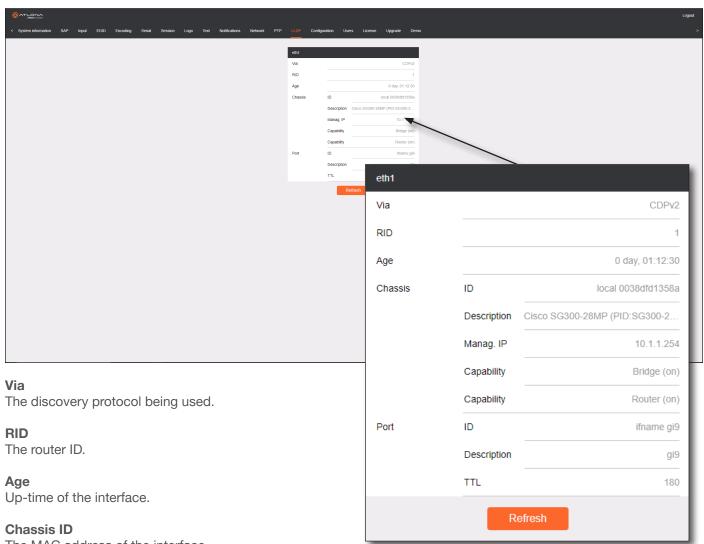

The MAC address of the interface.

#### **Chassis Capability**

Indicates the device function, such as bridge (switch), router, etc.

#### Port ID

The port ID.

#### **Port Description**

The type of port, such as gigabit Ethernet, fast Ethernet, etc.

#### TTL

The Time-To-Live value.

#### Refresh

Click this button to refresh the page after a port change.

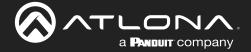

#### Configuration page

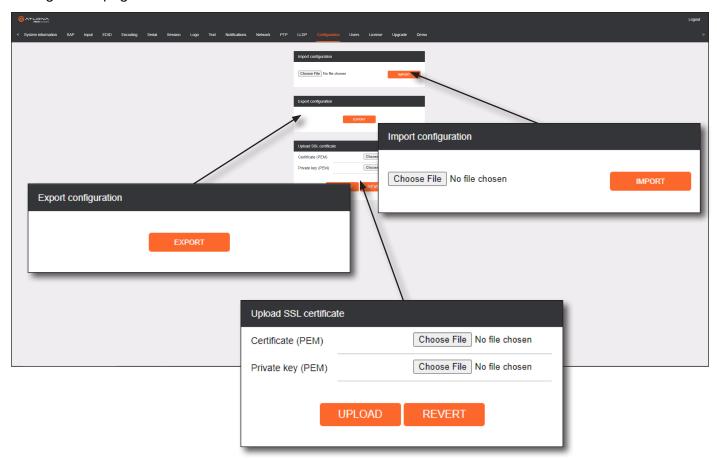

#### **Import configuration**

#### **Choose File**

Click this button to select the desired configuration file to be uploaded.

#### **IMPORT**

Click this button to upload the selected configuration file to the encoder. The hostname, specific to the configuration filename, will be ignored.

#### **Export configuration**

#### **EXPORT**

Click this button to export the current encoder system configuration to a .json file.

#### **Upload SSL certificate**

#### **Choose File**

Click these buttons to select the desired certificate or private key.

#### **UPLOAD**

Click this button to upload the certificate/private key to the encoder.

#### **REVERT**

Click this button to restore the previous configuration.

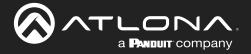

#### Users page

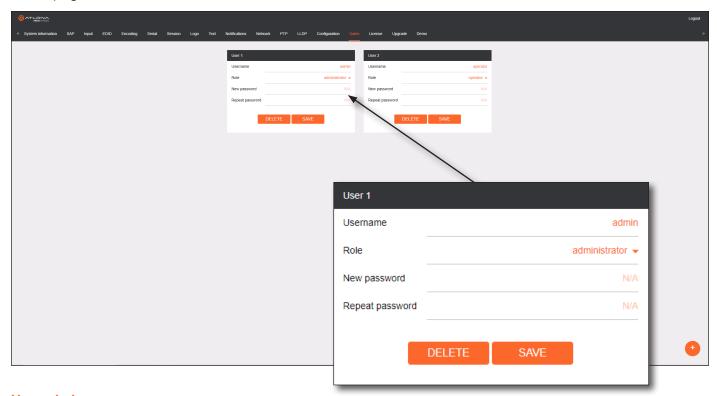

#### **User window groups**

The following fields apply to all **User** window groups. Encoders have two usernames, by default: **admin** and **operator**.

#### Username

Enter the desired username in this field.

#### Role

Click this drop-down list to select the desired role of the user.

#### New password

Enter the desired password for the username in this field.

#### Repeat password

Confirm the new password by entering it in this field.

#### **DELETE**

Click this button to delete the user in the current window group. Note that the at least one admin role must exist at all times. Therefore, if one **admin** role and one **operator** role exist, then the **admin** user cannot be deleted.

#### **SAVE**

Click this button to commit all changes within the current user window group.

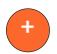

#### New user

Click this button to create a new user. Provide the role and password, as described in the fields above.

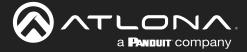

#### License page

This page displays all installed licenses and allows additional licenses to be installed.

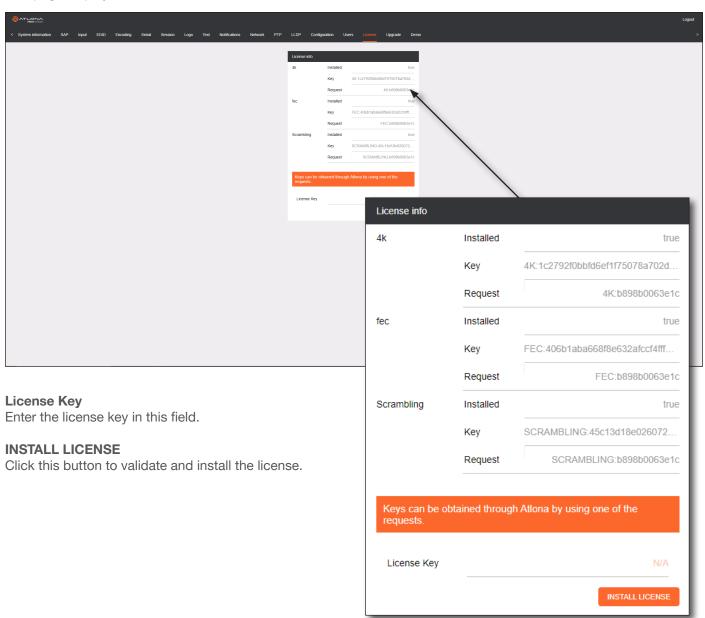

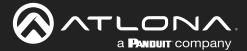

#### Upgrade page

This page is used to update the firmware on the encoder.

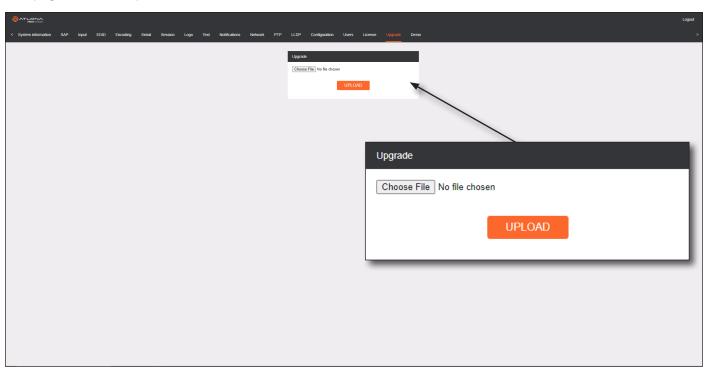

#### **Choose File**

Click this button to select the firmware file to be uploaded.

#### **UPLOAD**

Click this button to upload the selected firmware file.

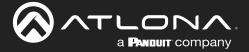

# **Appendix**

# **Updating the Firmware**

Follow the procedure below to update OmniStream units using the built-in web server.

- 1. Launch the desired web browser and enter the IP address of the encoder/decoder in the address bar.
- 2. Enter the username and password. Note that the password field will always be masked. The default credentials are:

Username: admin Password: Atlona

- 3. The System Information page will be displayed.
- 4. Click **Upgrade** in the menu bar to display the **Upgrade** page.
- 5. Click the Choose File button.

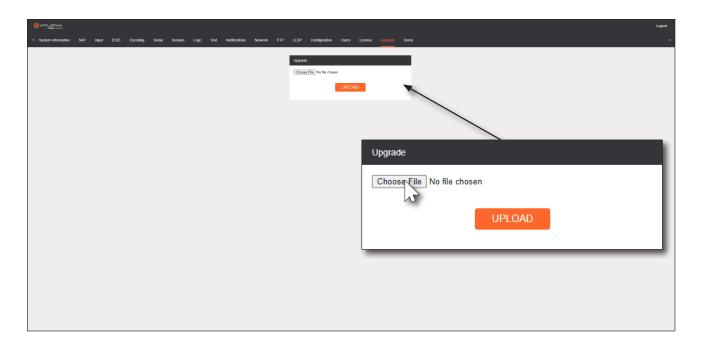

6. In the **Open** dialog box, select the correct firmware file. Refer to the table below.

| Firmware file                                | OmniStream SKU                               |
|----------------------------------------------|----------------------------------------------|
| at-omni-single-upgrd-os-[version].vpup2      | AT-OMNI-111<br>AT-OMNI-121<br>AT-OMNI-111-WP |
| at-omni-dual-upgrd-os-[version].vpup2        | AT-OMNI-112<br>AT-OMNI-122                   |
| at-omni-residential-upgrd-os-[version].vpup2 | AT-OMNI-512<br>AT-OMNI-521                   |

- 7. Click the **UPLOAD** button.
- 8. A progress bar will be displayed, indicating the current upgrade status of the unit. When firmware update process has completed, the **Upgrade** page will be displayed.
- 9. The upgrade process is complete.

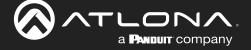

# **Performing a Link Test**

Follow the procedure below to perform a link integrity test between an encoder and decoder(s).

- 1. Launch a web browser and enter the IP address of the encoder in the address bar.
- 2. Open another tab in the browser and enter the IP address of the subscribing decoder in the address bar.
- 3. Verify that all desired decoders are subscribed to the encoder's multicast address and port number. In the decoder example below, the **IP Input > Input 1 > Multicast address** field is set to 225.0.0.11. This is the same IP address that is assigned to the **Session > Session 1 > Destination IP address** field on the encoder.

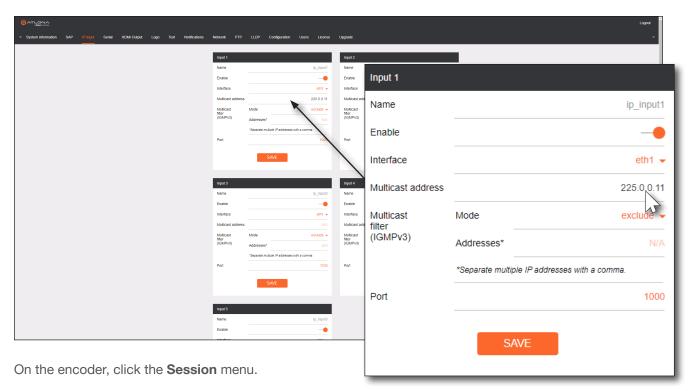

5. Under the **Video** section, click the **Link test** button.

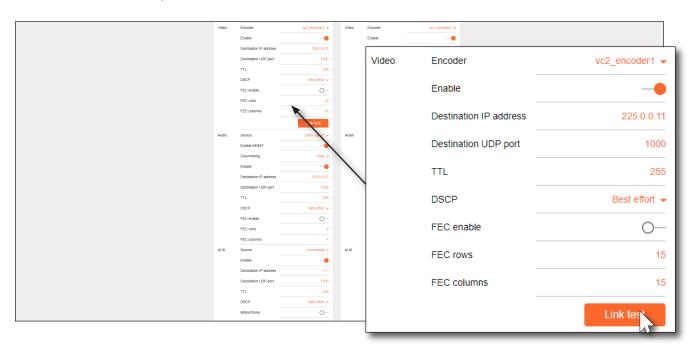

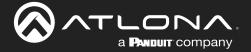

6. An orange screen with a progress bar will be displayed during the testing procedure.

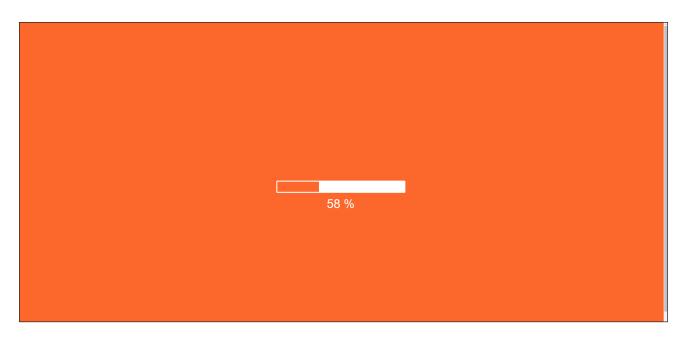

7. After the test, the encoder web page will automatically redirect to the **Notifications** tab where the user can see the results.

If the test passed, information similar to the following will be displayed. Note the information in the **Description** field: "100% of packets received by ..." indicates no packets were dropped / zero loss.

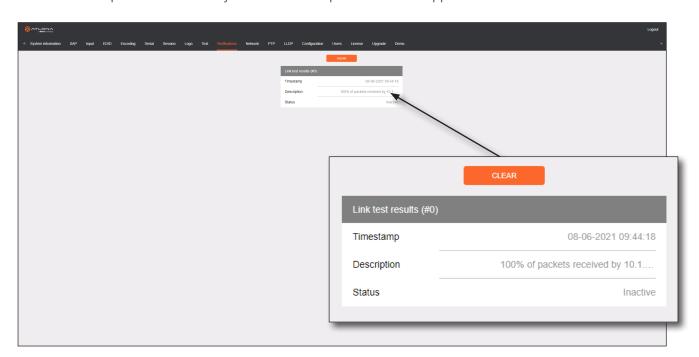

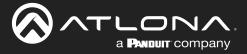

If the test fails, it could be that less than 100% of packets are received, indicating connectivity, but with some amount of packet loss. If it shows "No one replied!" or if the target decoder is not shown in results, it could indicate that there is a connectivity issue or that the decoder is not subscribed to the correct video multicast address.

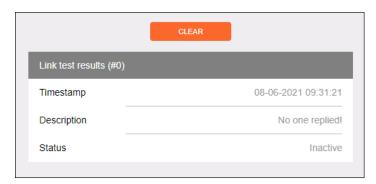

Hovering the mouse over the **Description** field will provide the full IP address of each decoder which received the test, as shown below. If multiple decoders were tested, additional IP addresses will be displayed.

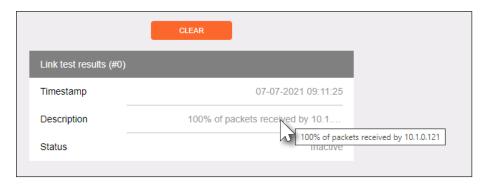

8. Go to the **Notifications** menu on the decoder.

If the test passed, information similar to the following will be displayed. Note the information in the **Description** field: "100% of packets received ..." indicates no packets were dropped / zero loss.

Hovering the mouse over the **Description** field will display the full IP address of the encoder from where the packets originated.

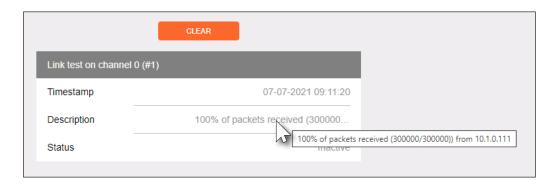

9. Click the **CLEAR** button to remove the test results from the **Notification** page.

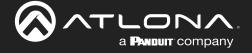

#### **FEC Details**

#### Matrix Size, Overhead, and Latency

- FEC can only work if a single packet from each row/column is missing. Multiple packets missing from each row/column will cause FEC to fail.
- Due to the above, a smaller matrix is more robust, as there is a better chance of errors not occurring in the same row/column.
- FEC has a bitrate overhead that is inversely proportional to the matrix size: the bigger the matrix, the less bitrate overhead is generated.
- FEC has a latency overhead that is directly proportional to the matrix size: the bigger the matrix, the more latency is introduced.
  - » As of v1.0.0, OmniStream does not explicitly synchronize audio and video. Therefore, FEC configuration can have a noticeable impact on lip sync. The tables below should be used to keep the audio/video lip sync as tight as possible.
- FEC latency overhead is also inversely proportional to bitrate: the higher the bitrate, the less FEC latency is introduced.
  - » For applications where lip sync is very critical, using a higher audio sampling rate, and thus a higher audio bitrate, can result in more accurate lip sync.

#### FEC and Video Bitrate

- The bitrate configured on the video encoder includes FEC overhead and will automatically adjust itself depending on the bitrate needed for FEC.
- FEC overhead can be calculated using the following formulas:

$$Video \ rate = \frac{Configured \ bit \ rate}{1 + \left(\frac{Rows + Columns}{Rows \ x \ Columns}\right)}$$

$$FEC \ rate = Configured \ bit \ rate - \ Video \ rate$$

The following table provides a few examples of how this works.

| FEC / matrix usage | Configured bit rate | Used for video | Used for FEC |
|--------------------|---------------------|----------------|--------------|
| FEC disabled       | 900 Mbps            | 900 Mbps       | 0 Mbps       |
| FEC enabled, 4x4   | 900 Mbps            | 600 Mbps       | 300 Mbps     |
| FEC enabled, 10x10 | 900 Mbps            | 750 Mbps       | 150 Mbps     |
| FEC enabled, 20x20 | 900 Mbps            | 818 Mbps       | 82 Mbps      |
| FEC enabled, 4x4   | 450 Mbps            | 300 Mbps       | 150 Mbps     |
| FEC enabled, 10x10 | 450 Mbps            | 375 Mbps       | 75 Mbps      |
| FEC enabled, 20x20 | 450 Mbps            | 409 Mbps       | 41 Mbps      |

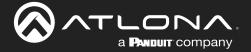

#### FEC, Latency, and Lip Sync

- In order for FEC to work, the matrix must be filled in order to calculate the FEC packets. This introduces some additional latency. Due to high bitrates, this is not noticeable for video, but can be very significant for audio. Therefore, Atlona recommends either leaving FEC disabled for audio or using a very small matrix.
- Latency calculations are complex. The tables below provide some common working benchmarks. In order to minimize lip sync issues, try to match the additional latencies for video and audio as closely as possible.
  - » Video additional video latency for enabling FEC using various matrix sizes.

| Configured bit rate | 4x4     | 10x10   | 20x20    |
|---------------------|---------|---------|----------|
| 900 Mbps            | 0.64 ms | 3.20 ms | 11.74 ms |
| 450 Mbps            | 1.28 ms | 6.40 ms | 23.47 ms |

» Audio - additional audio latency for enabling FEC using various matrix sizes.

| Format                  | 1x4      | 2x4      | 4x4       | 10x10     |
|-------------------------|----------|----------|-----------|-----------|
| 2 channel PCM, 44.1 kHz | 34.01 ms | 68.03 ms | 136.10 ms | 850.30 ms |
| 2 channel PCM, 48 kHz   | 31.25 ms | 62.50 ms | 125.00 ms | 781.30 ms |
| 2 channel PCM, 96 kHz   | 15.63 ms | 31.25 ms | 62.50 ms  | 390.60 ms |
| 2 channel PCM, 192 kHz  | 7.81 ms  | 15.63 ms | 31.25 ms  | 195.30 ms |

- It is recommended to keep lip sync within ±1 frame of video to prevent any noticeable syncing issues.
- Examples of good choices to minimize lip sync issues are:
  - » Video configured for 450 Mbps, FEC 10x10; Audio is 2 channel PCM, 192 kHz, FEC 1x4: 6.40 ms 7.81 ms = -1.41 ms
  - » Video configured for 900 Mbps, FEC 10x10; Audio is 2 channel PCM, 48 kHz, FEC disabled: 6.40 ms 0 ms = 6.40 ms

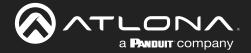

#### **Differentiated Services Code Point**

Differentiated Services Code Point (DSCP) is a method of managing network traffic, in addition to providing Quality of Service (QoS) within the Layer-3 (Network Layer) of the OSI network model. DSCP uses the 6-bit Differentiated Services (DS) field in the IP header in order to determine packet classification/priority. Normally, all routers and switches will forward network traffic to the proper destination with the same priority, no matter what type of data it is. This methodology is what is known as Best Effort.

The Best Effort setting will provide normal priority for data packets, while other settings will raise the priority on data packets. However, it should be noted that a higher priority setting on one type of data type may also result in data packet loss for other data types, depending upon network traffic.

When QoS or differentiated services policy is used, all network devices such as routers, networks switches, and end-devices must be configured properly in accordance with QoS policies on the network. There are two main methodologies for tagging traffic: Assured Forwarding (AF) and Class Selectors (CS).

The tables below provide a list of the available selections and their description.

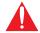

**IMPORTANT:** Consult the IT administrator as to what methods to use and the required settings for each encoder on the network.

Table 1 - Assured Forwarding

| Selection | Queue Classification | Drop Probability |
|-----------|----------------------|------------------|
| AF11      | Class 1              | Low              |
| AF21      | Class 2              | Low              |
| AF31      | Class 3              | Low              |
| AF41      | Class 4              | Low              |

Table 2 - Class Selectors

| Selection         | Class Selector Name  |
|-------------------|----------------------|
| CS0 / Best Effort | Routine              |
| CS1               | Priority             |
| CS2               | Immediate            |
| CS3               | Flash                |
| CS4               | Flash Override       |
| CS5               | Critical             |
| CS6               | Interwork Control    |
| CS7               | Network Control      |
| EF                | Expedited Forwarding |

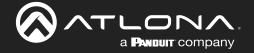

# **Specifications**

| Video               |                                                                                                    |                                                                                                    |
|---------------------|----------------------------------------------------------------------------------------------------|----------------------------------------------------------------------------------------------------|
| Signal              | HDMI                                                                                                    |                                                                                                    |
| Copy Protection     | HDCP 2.2                                                                                                    |                                                                                                    |
| UHD/HD/SD           | 4096×2160 (DCI) @ 30/24 Hz<br>3840×2160 (UHD) <sup>(2)</sup> @ 60/50/24/25/30 Hz<br>1920×1080p @ 23.98/24/25/29.97/30/50<br>/59.94/60 Hz<br>1920×1080i <sup>(1)</sup> @ 25/29.97/30 Hz | 1280x720p @ 30/50/59.94/60 Hz<br>720x576p @ 50 Hz<br>720x576i @ 25 Hz<br>720x480p @ 59.94/60 Hz<br>720x480i @ 29.97/30 Hz |
| VESA <sup>(3)</sup> | 2560x1600<br>1920x1200<br>1680x1050<br>1600x1200<br>1600x900<br>1440x900<br>1400x1050                                                                                                  | 1366x768<br>1360x768<br>1280x1024<br>1280x800<br>1280x768<br>1152x768<br>1024x768                                         |
| Virtual Reality     | 2160×1200 @ 90 <sup>(4)</sup> Hz (HTC <sup>®</sup> Vive)                                                                                                    |                                                                                                    |
| Color Space         | YUV, RGB                                                                                                    |                                                                                                    |

| Encoding                   |                                                                                                    |                      |                   |                     |
|----------------------------|----------------------------------------------------------------------------------------------------|----------------------|-------------------|---------------------|
| Density                    | Single encoding engine                                                                                                    |                      |                   |                     |
| Compression Format         | VCx and VC-2 (SMPTE-2042)                                                                                                    |                      |                   |                     |
| Video Quality Optimization | User-selectable: PC                                                                                                    | Application or Vid   | eo mode (VC-2 cod | dec only)           |
| Chroma Subsampling         | Chroma                                                                                                    | VCx                  | VC-2 Video        | VC-2 PC Application |
|                            | 4:4:4                                                                                                    | Yes                  | No                | Yes                 |
|                            | 4:2:2                                                                                                    | Yes                  | No                | Yes                 |
|                            | 4:2:0                                                                                                    | Yes                  | Yes               | No                  |
| Color Depth                | 8-bit, 10-bit, 12-bit                                                                                                    |                      |                   |                     |
| HDR                        | HDR10, HLG, Dolby®                                                                                                    | <sup>™</sup> Vision™ |                   |                     |
| Bit Rate                   | Configurable up to 900 Mbps                                                                                                    |                      |                   |                     |
| Scaler <sup>(5)</sup>      | Encoder 1                                                                                                    |                      |                   |                     |
|                            | Up and down, 3840x                                                                                                    | 2160 max.            |                   |                     |
| Latency                    | 0.5 frame (e.g. 1080p @ 60 Hz latency is < 8 ms between encoder and decoder).  1.5 frames in Fast Switching mode (e.g. 1080p @ 60 Hz latency is < 24 ms between encoder and decoder).  Note: Unusual network configurations may increase overall latency. |                      |                   |                     |
| Thumbnails                 | Number of thumbnails: 1 per HDMI input Resolution: 320x180px File format: JPG Update frequency: 2 seconds                                                                                                    |                      |                   |                     |

| Audio        |                                                                |                                                                  |                                              |
|--------------|----------------------------------------------------------------|------------------------------------------------------------------|----------------------------------------------|
| Pass-through | LPCM 2.0<br>LPCM 5.1<br>LPCM 7.1                               | Dolby <sup>®</sup> Digital<br>Dolby Digital Plus<br>Dolby TrueHD | Dolby Atmos®<br>DTS®<br>DTS-HD Master Audio™ |
| Down-mixing  | Multichannel LPCM to two-channel LPCM                          |                                                                  |                                              |
| Sample Rate  | 32 kHz, 44.1 kHz, 48 kHz, 88.2 kHz, 96 kHz, 176.4 kHz, 192 kHz |                                                                  |                                              |
| Bit Depth    | Up to 24-bit                                                   |                                                                  |                                              |

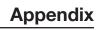

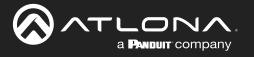

| Protocols       |                                                        |
|-----------------|--------------------------------------------------------|
| Video Streaming | RTP                                                    |
| Audio Streaming | RTP, up to 7.1 channels AES67, up to LPCM 7.1 channels |
| Addressing      | DHCP, static                                           |
| Encryption      | AES-128                                                |
| QoS Tagging     | RFC 2475                                               |
| Discovery       | Multicast DNS, LLDP, SAP                               |
| Management      | HTTPS, SSH, Telnet, and WebSockets with TLS            |
| Authentication  | IEEE 802.1x: PEAP/MSCHAPv2 or EAP-TLS                  |
| IP Multicast    | IGMPv2 and IGMPv3 support                              |

| Graphics Features      |                                                                                                    |
|------------------------|----------------------------------------------------------------------------------------------------|
| Text Insertion         | Adjustable height/width, scrolling (speed, direction, or static), iterations (up to infinite), positioning, and adjustable color and alpha (transparency) channels.                                                                                                    |
| Slate / Logo Insertion | PNG file format, adjustable aspect ratio (keep or stretch), horizontal/vertical size, screen position; slate mode can be set to off, manual (image always displayed, superimposed on the source signal, and will remain if source signal is lost), auto (image will only be displayed when source signal is lost). |

| Connectors              |                                     |
|-------------------------|-------------------------------------|
| HDMI IN                 | 1 - Type A, 19-pin, female, locking |
| ETHERNET <sup>(6)</sup> | 1 - RJ45, 10/100/1000 Mbps          |

| Indicators and Controls |                                       |
|-------------------------|---------------------------------------|
| PWR                     | 1 - LED, tricolor (red, amber, green) |
| HDMI                    | 1 - LED, bicolor (red, green)         |
| LINK                    | 1 - LED, bicolor (red, green)         |
| RESET                   | 1 - Momentary, tact-type              |

| Power       |              |  |
|-------------|--------------|--|
| PoE         | IEEE 802.3af |  |
| Consumption | Up to 12 W   |  |
| BTU/h       | 40.9         |  |

| Environmental           |                                                                                                    |
|-------------------------|----------------------------------------------------------------------------------------------------|
| Cooling System          | Front-to-rear airflow, temperature-controlled fans                                                                 |
| Operating Temperature   | +14 to +104 °F (+14 to +95 °F when used with a 4K source) -10 to +40 °C (-10 to +35 °C when used with a 4K source) |
| Storage Temperature     | +14 to +140 °F<br>-10 to +60 °C                                                                                    |
| Operating Humidity (RH) | 20% to 95%, non-condensing                                                                                         |

| Chassis                |                                                             |  |
|------------------------|-------------------------------------------------------------|--|
| Dimensions (H x W x D) | 4.19 in x 3.46 in x 1.72 in<br>106.50 mm x 88 mm x 43.65 mm |  |
| 3                      | 0.46 lbs<br>0.21 kg                                         |  |

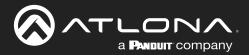

# **Appendix**

| Certification |                   |  |
|---------------|-------------------|--|
| Device        | CE, FCC, CB, RoHS |  |
| Compliance    |                   |  |
| NDAA-889      | Yes               |  |
| TAA           | Yes               |  |
| Warranty      |                   |  |
| Device        | 10 years          |  |

#### **Footnotes**

- (1) Interlaced sources are passed-through without modification, and do not support scaling, video wall, logo insertion, text insertion, or fast switching.
- (2) Due to thermal constraints, 4K50 and 4K60 resolutions are only supported when the input resolution has 4:2:0 chroma subsampling.
- (3) All VESA resolutions are 60 Hz.
- (4) Only supported when System Mode is set to VC-2 Video mode.
- (5) Scaler is limited to a fixed list of resolutions. Refer to documentation for more information.
- (6) Maximum distance per hop is 330 feet (100 meters), depending upon network configuration.

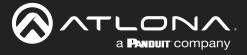

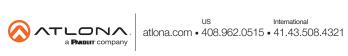